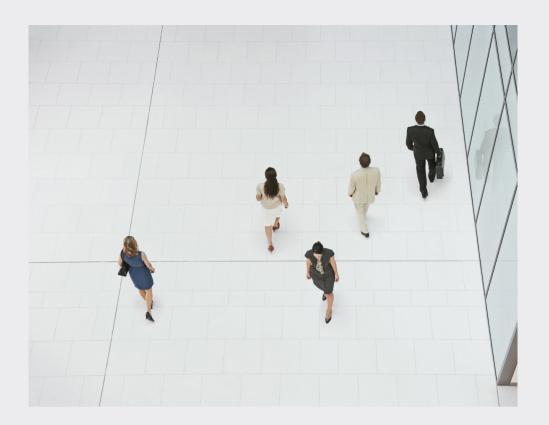

# **Bosch Video Management System**

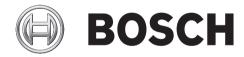

en User Manual

3

## **Table of contents**

| 1     | Using the Help                                    | 6  |
|-------|---------------------------------------------------|----|
| 1.1   | Finding information                               | 6  |
| 1.2   | Printing the Help                                 | 7  |
| 2     | Introduction                                      | 8  |
| 3     | System overview                                   | g  |
| 3.1   | Hardware requirements                             | g  |
| 3.2   | Software requirements                             | g  |
| 3.3   | License requirements                              | g  |
| 4     | Concepts                                          | 10 |
| 4.1   | Bosch VMS Viewer                                  | 10 |
| 4.2   | Unmanaged site                                    | 11 |
| 4.3   | Viewing modes of a panoramic camera               | 11 |
| 4.3.1 | 360° panoramic camera - floor- or ceiling mounted | 11 |
| 4.3.2 | 180° panoramic camera - floor- or ceiling mounted | 13 |
| 4.3.3 | 360° panoramic camera - wall mounted              | 14 |
| 4.3.4 | 180° panoramic camera - wall mounted              | 15 |
| 4.3.5 | Cropped view on a panoramic camera                | 16 |
| 4.4   | SSH Tunneling                                     | 17 |
| 5     | Getting started                                   | 18 |
| 5.1   | Starting Bosch VMS Viewer Operator Client         | 18 |
| 6     | Displaying camera images                          | 19 |
| 6.1   | Selecting a time zone                             | 19 |
| 6.2   | Displaying a camera in an Image pane              | 20 |
| 6.3   | Displaying a panoramic camera                     | 20 |
| 6.4   | Switching the viewing mode of panoramic camera    | 21 |
| 6.5   | Displaying a dual thermal/optical camera          | 21 |
| 6.6   | Arranging and resizing Image panes                | 22 |
| 6.7   | Starting a pre-configured camera sequence         | 22 |
| 6.8   | Starting an automatic camera sequence             | 23 |
| 6.9   | Using one channel audio mode                      | 24 |
| 6.10  | Using multichannel audio mode                     | 24 |
| 6.11  | Saving a single image                             | 24 |
| 6.12  | Printing a single image                           | 25 |
| 6.13  | Switching to full-screen mode                     | 25 |
| 6.14  | Displaying or hiding the Image pane bars          | 25 |
| 6.15  | Enabling video content analysis (VCA)             | 26 |
| 6.16  | Showing video content analysis (VCA) rules        | 26 |
| 6.17  | Starting instant playback                         | 26 |
| 6.18  | Connecting to an unmanaged site                   | 26 |
| 7     | Using maps and the PTZ cameras                    | 28 |
| 7.1   | Controlling PTZ cameras                           | 28 |
| 7.2   | Using in-window control of a camera               | 28 |
| 8     | Using favorites and bookmarks                     | 30 |
| 8.1   | Adding items to the Favorites Tree                | 30 |
| 8.2   | Creating/editing views                            | 31 |
| 8.3   | Adding a bookmark                                 | 32 |
| 8.4   | Editing a bookmark                                | 32 |
| 8.5   | Loading a bookmark                                | 33 |
|       |                                                   |    |

## en | Table of contents

4

| 9         Managing recorded videos         34           9.1         Selecting a time zone         34           9.2         Playing recorded videos         35           9.3         Using the Timeline         35           9.4         Changing the playback speed         36           9.5         Restricting video         36           9.6         Protecting video         36           9.7         Deleting video data         37           9.8         Exporting video data         38           9.9         Exporting into a single file         38           9.10         Loading exported video         39           9.11         Performing a Forensic Search (only VRM recordings)         39           9.12         Enabling video content analysis (VCA)         39           9.13         Finding motion         40           9.14         Connecting to an unmanaged site         40           10         User interface         42           10.1         Live Mode         42           10.1         Live Mode         42           10.2         Playback Mode         43           10.3         Used icons         47           10.5         Options dialo                                                         | 8.6    | Exporting bookmarks                  | 33 |
|----------------------------------------------------------------------------------------------------|--------|--------------------------------------|----|
| 9.1         Selecting a time zone         34           9.2         Playing recorded videos         35           9.3         Using the Timeline         35           9.4         Changing the playback speed         35           9.5         Restricting video         36           9.6         Protecting video data         37           9.7         Deleting video data         38           9.8         Exporting video data         38           9.9         Exporting into a single file         38           9.10         Loading exported video         39           9.11         Performing a Forensic Search (only VRM recordings)         39           9.12         Enabling video content analysis (VCA)         39           9.13         Finding motion         40           9.14         Connecting to an unmanaged site         40           10         User interface         42           10.1         Live Mode         42           10.2         Playback Mode         43           10.3         Used icons         44           10.5         Options dialog box         49           10.5.1         Control tab         49           10.5.2         Displ                                                         |        |                                      |    |
| 9.2         Playing recorded videos         35           9.3         Using the Timeline         35           9.4         Changing the playback speed         36           9.5         Restricting video         36           9.6         Protecting video         36           9.7         Deleting video data         37           9.8         Exporting video data         38           9.10         Loading exported video         39           9.11         Performing a Forensic Search (only VRM recordings)         39           9.12         Enabling video content analysis (VCA)         39           9.13         Finding motion         40           9.14         Connecting to an unmanaged site         40           10         Use interface         42           10.1         Live Mode         42           10.2         Playback Mode         42           10.3         Used icons         44           10.4         Menu commands         47           10.5         Options dialog box         49           10.5.1         Control tab         49           10.5.2         Display tab         49           10.6         Logical Tree window         <                                                              |        |                                      |    |
| 9.3       Using the Timeline       35         9.4       Changing the playback speed       36         9.5       Restricting video       36         9.6       Protecting video data       36         9.7       Deleting video data       38         9.8       Exporting into a single file       38         9.9       Exporting into a single file       38         9.10       Loading exported video       39         9.11       Performing a Forensic Search (only VRM recordings)       39         9.12       Enabling video content analysis (VCA)       39         9.13       Finding motion       40         9.14       Connecting to an unmanaged site       40         10       User interface       42         10.1       Live Mode       42         10.2       Playback Mode       43         10.3       Used icons       44         10.4       Menu commands       47         10.5       Options dialog box       49         10.5.1       Control tab       49         10.5.2       Display tab       49         10.5.2       Display tab       49         10.5.2       Display tab       51 </td <td>9.2</td> <td>-</td> <td></td>                                                                                           | 9.2    | -                                    |    |
| 9.4         Changing the playback speed         36           9.5         Restricting video         36           9.6         Protecting video         36           9.7         Deleting video data         37           9.8         Exporting video data         38           9.9         Exporting into a single file         38           9.10         Loading exported video         39           9.11         Performing a Forensic Search (only VRM recordings)         39           9.12         Enabling video content analysis (VCA)         39           9.13         Finding motion         40           10         User interface         42           10.1         Live Mode         42           10.2         Playback Mode         42           10.3         Used icons         44           10.4         Menu commands         47           10.5         Options dialog box         49           10.5.1         Control tab         49           10.5.2         Display tab         49           10.5.2         Display tab         49           10.5.2         Display tab         49           10.5         Display tab         49                                                                                     |        |                                      |    |
| 9.5         Restricting video         36           9.6         Protecting video         36           9.7         Deleting video data         37           9.8         Exporting into a single file         38           9.9         Exporting into a single file         38           9.11         Performing a Forensic Search (only VRM recordings)         39           9.12         Enabling video content analysis (VCA)         39           9.13         Finding motion         40           9.14         Connecting to an unmanaged site         40           10         User interface         42           10.1         Live Mode         42           10.2         Playback Mode         43           10.3         Used icons         44           10.4         Menu commands         47           10.5         Options dialog box         49           10.5.1         Control tab         49           10.5.2         Display tab         49           10.6         Logical Tree window         50           10.7         Favorites Tree window         50           10.8         Bookmarks window         51           10.10         Search box                                                                           |        | -                                    |    |
| 9.6         Protecting video data         36           9.7         Deleting video data         37           9.8         Exporting video data         38           9.9         Exporting into a single file         38           9.10         Loading exported video         39           9.11         Performing a Forensic Search (only VRM recordings)         39           9.12         Enabling video content analysis (VCA)         39           9.13         Finding motion         40           9.14         Connecting to an unmanaged site         40           10         Use interface         42           10.1         Live Mode         42           10.2         Playback Mode         42           10.3         Used icons         43           10.4         Menu commands         47           10.5         Options dialog box         49           10.5.1         Control tab         49           10.5.2         Display tab         49           10.5.2         Display tab         49           10.6         Logical Tree window         50           10.7         Favorites Tree window         50           10.8         Bookmarks window                                                                       |        |                                      |    |
| 9.7         Deleting video data         37           9.8         Exporting video data         38           9.9         Exporting into a single file         38           9.10         Loading exported video         39           9.11         Performing a Forensic Search (only VRM recordings)         39           9.12         Enabling video content analysis (VCA)         39           9.13         Finding motion         40           9.14         Connecting to an unmanaged site         40           10         Use rinerface         42           10.1         Live Mode         42           10.2         Playback Mode         43           10.3         Used icons         44           10.4         Menu commands         47           10.5         Options dialog box         49           10.5.1         Control tab         49           10.5.2         Display tab         49           10.5.1         Control tab         49           10.5.2         Display tab         49           10.6         Logical Tree window         50           10.7         Favorites Tree window         50           10.8         Bookmarks window         51<                                                                  |        |                                      | 36 |
| 9.8         Exporting video data         38           9.9         Exporting into a single file         38           9.10         Loading exported video         39           9.11         Performing a Forensic Search (only VRM recordings)         39           9.12         Enabling video content analysis (VCA)         39           9.13         Finding motion         40           9.14         Connecting to an unmanaged site         40           10         User interface         42           10.1         Live Mode         42           10.2         Playback Mode         43           10.3         Used icons         44           10.4         Menu commands         47           10.5         Options dialog box         49           10.5.1         Control tab         49           10.5.2         Display tab         49           10.5.2         Display tab         49           10.5.1         Control tab         49           10.5.2         Display tab         49           10.5         Options dialog box         50           10.7         Favorites Tree window         50           10.8         Bookmark window         51                                                                         |        |                                      |    |
| 9.9         Exporting into a single file         38           9.10         Loading exported video         39           9.11         Performing a Forensic Search (only VRM recordings)         39           9.12         Enabiling video content analysis (VCA)         39           9.13         Finding motion         40           9.14         Connecting to an unmanaged site         40           10         User interface         42           10.1         Live Mode         42           10.2         Playback Mode         43           10.3         Used icons         44           10.4         Menu commands         47           10.5         Options dialog box         49           10.5.1         Control tab         49           10.5.2         Display tab         49           10.5.1         Control tab         49           10.5.2         Display tab         49           10.5.1         Control tab         49           10.5.2         Display tab         49           10.5.2         Display tab         49           10.5.1         Control tab         50           10.7         Favorites Tree window         50                                                                                     | 9.8    |                                      | 38 |
| 9.10       Loading exported video       39         9.11       Performing a Forensic Search (only VRM recordings)       39         9.12       Enabiling video content analysis (VCA)       39         9.13       Finding motion       40         9.14       Connecting to an unmanaged site       40         10       User interface       42         10.1       Live Mode       42         10.2       Playback Mode       43         10.3       Used icons       44         10.4       Menu commands       47         10.5       Options dialog box       49         10.5.1       Control tab       49         10.5.2       Display tab       49         10.6       Logical Tree window       50         10.7       Favorites Tree window       50         10.8       Bookmarks window       51         10.9       Add Bookmark dialog box       51         10.10       Search box       52         10.11       Exports window       52         10.12       PTZ Control window       52         10.13       Image window       53         10.14       Image pane       54         10.15                                                                                                    | 9.9    |                                      | 38 |
| 9.11       Performing a Forensic Search (only VRM recordings)       39         9.12       Enabling video content analysis (VCA)       39         9.13       Finding motion       40         9.14       Connecting to an unmanaged site       40         10       User interface       42         10.1       Live Mode       43         10.2       Playback Mode       43         10.3       Used icons       44         10.4       Menu commands       47         10.5       Options dialog box       49         10.5.1       Control tab       49         10.5.2       Display tab       49         10.6       Logical Tree window       50         10.7       Favorites Tree window       50         10.8       Bookmarks window       51         10.9       Add Bookmark dialog box       51         10.11       Exports window       52         10.12       PTZ Control window       52         10.13       Image window       52         10.14       Image pane       54         10.15       Timeline window       55         10.16       Motion Search dialog box       55 <t< td=""><td></td><td></td><td>39</td></t<>                                                                                                    |        |                                      | 39 |
| 9.12       Enabling video content analysis (VCA)       39         9.13       Finding motion       40         9.14       Connecting to an unmanaged site       40         10       User interface       42         10.1       Live Mode       42         10.2       Playback Mode       43         10.3       Used icons       44         10.4       Menu commands       47         10.5       Options dialog box       49         10.5.1       Control tab       49         10.5.2       Display tab       49         10.6       Logical Tree window       50         10.7       Favorites Tree window       50         10.8       Bookmark window       51         10.9       Add Bookmark dialog box       51         10.10       Search box       52         10.11       Exports window       52         10.12       PTZ Control window       52         10.13       Image window       53         10.14       Image pane       54         10.15       Timeline window       55         10.16       Motion Search dialog box       55         10.17       Delete Video dial                                                                                                    | 9.11   |                                      | 39 |
| 9.13       Finding motion       40         9.14       Connecting to an unmanaged site       40         10       User interface       42         10.1       Live Mode       42         10.2       Playback Mode       43         10.3       Used icons       44         10.4       Menu commands       47         10.5       Options dialog box       49         10.5.1       Control tab       49         10.5.2       Display tab       49         10.5.2       Display tab       49         10.6       Logical Tree window       50         10.7       Favorites Tree window       50         10.8       Bookmarks window       51         10.9       Add Bookmark dialog box       51         10.10       Search box       52         10.11       Exports window       52         10.12       PTZ Control window       52         10.13       Image window       53         10.14       Image pane       54         10.15       Timeline window       55         10.16       Motion Search dialog box       55         10.19       Restrict Video dialog box <th< td=""><td>9.12</td><td></td><td>39</td></th<>                                                                                                    | 9.12   |                                      | 39 |
| 10         User interface         42           10.1         Live Mode         42           10.2         Playback Mode         43           10.3         Used icons         44           10.4         Menu commands         47           10.5         Options dialog box         49           10.5.1         Control tab         49           10.5.2         Display tab         49           10.6         Logical Tree window         50           10.7         Favorites Tree window         50           10.8         Bookmarks window         51           10.9         Add Bookmark dialog box         51           10.10         Search box         52           10.11         Exports window         52           10.12         PTZ Control window         52           10.13         Image window         52           10.14         Image pane         54           10.15         Timeline window         55           10.17         Delete Video dialog box         55           10.18         Forensic Search dialog box         55           10.19         Restrict Video dialog box         56           10.20 <td< td=""><td>9.13</td><td></td><td>40</td></td<>                                                          | 9.13   |                                      | 40 |
| 10.1         Live Mode         42           10.2         Playback Mode         43           10.3         Used icons         44           10.4         Menu commands         47           10.5         Options dialog box         49           10.5.1         Control tab         49           10.5.2         Display tab         49           10.6         Logical Tree window         50           10.7         Favorites Tree window         50           10.8         Bookmarks window         51           10.9         Add Bookmark dialog box         51           10.10         Search box         52           10.11         Exports window         52           10.12         PTZ Control window         52           10.13         Image window         53           10.14         Image pane         54           10.15         Timeline window         55           10.17         Delete Video dialog box         55           10.19         Restrict Video dialog box         55           10.19         Restrict Video dialog box         56           10.20         Unrestrict Video dialog box         56           10.21 </td <td>9.14</td> <td>Connecting to an unmanaged site</td> <td>40</td>                      | 9.14   | Connecting to an unmanaged site      | 40 |
| 10.2       Playback Mode       43         10.3       Used icons       44         10.4       Menu commands       47         10.5       Options dialog box       49         10.5.1       Control tab       49         10.5.2       Display tab       49         10.6       Logical Tree window       50         10.7       Favorites Tree window       50         10.8       Bookmarks window       51         10.9       Add Bookmark dialog box       51         10.10       Search box       52         10.11       Exports window       52         10.12       PTZ Control window       52         10.13       Image window       53         10.14       Image pane       54         10.15       Timeline window       55         10.16       Motion Search dialog box       55         10.17       Delete Video dialog box       55         10.19       Restrict Video dialog box       55         10.20       Unrestrict Video dialog box       56         10.21       Protect Video dialog box       58         10.22       Unprotect Video dialog box       59         10.24                                                                                                    | 10     | User interface                       | 42 |
| 10.3       Used icons       44         10.4       Menu commands       47         10.5       Options dialog box       49         10.5.1       Control tab       49         10.5.2       Display tab       49         10.6       Logical Tree window       50         10.7       Favorites Tree window       50         10.8       Bookmarks window       51         10.9       Add Bookmark dialog box       51         10.10       Search box       52         10.11       Exports window       52         10.12       PTZ Control window       52         10.13       Image window       52         10.14       Image pane       54         10.15       Timeline window       54         10.16       Motion Search dialog box       55         10.17       Delete Video dialog box       55         10.19       Restrict Video dialog box       56         10.20       Unrestrict Video dialog box       56         10.21       Protect Video dialog box       58         10.22       Unprotect Video dialog box       59         10.23       Delete Video dialog box       59 <td< td=""><td>10.1</td><td>Live Mode</td><td>42</td></td<>                                                                                            | 10.1   | Live Mode                            | 42 |
| 10.4       Menu commands       47         10.5       Options dialog box       49         10.5.1       Control tab       49         10.5.2       Display tab       49         10.6       Logical Tree window       50         10.7       Favorites Tree window       50         10.8       Bookmarks window       51         10.9       Add Bookmark dialog box       51         10.10       Search box       52         10.11       Exports window       52         10.12       PTZ Control window       52         10.13       Image window       53         10.14       Image pane       54         10.15       Timeline window       55         10.16       Motion Search dialog box       55         10.17       Delete Video dialog box       55         10.18       Forensic Search dialog box       55         10.19       Restrict Video dialog box       56         10.20       Unrestrict Video dialog box       57         10.21       Protect Video dialog box       58         10.23       Delete Video dialog box       59         10.24       Export Wideo dialog box       59                                                                                                    | 10.2   | Playback Mode                        | 43 |
| 10.5       Options dialog box       49         10.5.1       Control tab       49         10.5.2       Display tab       49         10.6       Logical Tree window       50         10.7       Favorites Tree window       50         10.8       Bookmarks window       51         10.9       Add Bookmark dialog box       51         10.10       Search box       52         10.11       Exports window       52         10.12       PTZ Control window       52         10.13       Image window       53         10.14       Image pane       54         10.15       Timeline window       54         10.16       Motion Search dialog box       55         10.17       Delete Video dialog box       55         10.18       Forensic Search dialog box       55         10.19       Restrict Video dialog box       56         10.20       Unrestrict Video dialog box       57         10.21       Protect Video dialog box       58         10.22       Unprotect Video dialog box       58         10.23       Delete Video dialog box       59         10.24       Export Bookmark dialog box       59 <td>10.3</td> <td>Used icons</td> <td>44</td>                                                                           | 10.3   | Used icons                           | 44 |
| 10.5.1       Control tab       49         10.5.2       Display tab       49         10.6       Logical Tree window       50         10.7       Favorites Tree window       50         10.8       Bookmarks window       51         10.9       Add Bookmark dialog box       51         10.10       Search box       52         10.11       Exports window       52         10.12       PTZ Control window       52         10.13       Image pane       54         10.14       Image pane       54         10.15       Timeline window       54         10.16       Motion Search dialog box       55         10.17       Delete Video dialog box       55         10.18       Forensic Search dialog box       55         10.19       Restrict Video dialog box       55         10.20       Unrestrict Video dialog box       57         10.21       Protect Video dialog box       58         10.22       Unprotect Video dialog box       58         10.23       Delete Video dialog box       59         10.24       Export Bookmark dialog box       59         10.25       Export Bookmark dialog box <t< td=""><td>10.4</td><td>Menu commands</td><td>47</td></t<>                                                             | 10.4   | Menu commands                        | 47 |
| 10.5.2       Display tab       49         10.6       Logical Tree window       50         10.7       Favorites Tree window       50         10.8       Bookmarks window       51         10.9       Add Bookmark dialog box       51         10.10       Search box       52         10.11       Exports window       52         10.12       PTZ Control window       52         10.13       Image window       53         10.14       Image pane       54         10.15       Timeline window       55         10.16       Motion Search dialog box       55         10.17       Delete Video dialog box       55         10.18       Forensic Search dialog box       55         10.19       Restrict Video dialog box       55         10.20       Unrestrict Video dialog box       56         10.21       Protect Video dialog box       58         10.22       Unprotect Video dialog box       58         10.23       Delete Video dialog box       59         10.24       Export Video dialog box       59         10.25       Export Bookmark dialog box       61         10.26       Export Bookmark dialog box<                                                                                                    | 10.5   | Options dialog box                   | 49 |
| 10.6         Logical Tree window         50           10.7         Favorites Tree window         50           10.8         Bookmarks window         51           10.9         Add Bookmark dialog box         51           10.10         Search box         52           10.11         Exports window         52           10.12         PTZ Control window         52           10.13         Image window         53           10.14         Image pane         54           10.15         Timeline window         54           10.16         Motion Search dialog box         55           10.17         Delete Video dialog box         55           10.18         Forensic Search dialog box         55           10.19         Restrict Video dialog box         56           10.20         Unrestrict Video dialog box         57           10.21         Protect Video dialog box         58           10.22         Unprotect Video dialog box         58           10.23         Delete Video dialog box         59           10.24         Export Video dialog box         59           10.25         Export Bookmark dialog box         61           10.26 <td< td=""><td>10.5.1</td><td>Control tab</td><td>49</td></td<> | 10.5.1 | Control tab                          | 49 |
| 10.7       Favorites Tree window       50         10.8       Bookmarks window       51         10.9       Add Bookmark dialog box       51         10.10       Search box       52         10.11       Exports window       52         10.12       PTZ Control window       52         10.13       Image window       53         10.14       Image pane       54         10.15       Timeline window       54         10.16       Motion Search dialog box       55         10.17       Delete Video dialog box       55         10.18       Forensic Search dialog box       55         10.19       Restrict Video dialog box       55         10.20       Unrestrict Video dialog box       56         10.21       Protect Video dialog box       58         10.22       Unprotect Video dialog box       58         10.23       Delete Video dialog box       58         10.24       Export Bookmark dialog box       59         10.25       Export Bookmark dialog box       61         10.26       Export Bookmarks dialog box       63         10.27       Export dialog box       64         10.28       Motion Sea                                                                                                    | 10.5.2 | Display tab                          | 49 |
| 10.8       Bookmarks window       51         10.9       Add Bookmark dialog box       51         10.10       Search box       52         10.11       Exports window       52         10.12       PTZ Control window       52         10.13       Image window       53         10.14       Image pane       54         10.15       Timeline window       55         10.16       Motion Search dialog box       55         10.17       Delete Video dialog box       55         10.18       Forensic Search dialog box       55         10.19       Restrict Video dialog box       56         10.20       Unrestrict Video dialog box       56         10.21       Protect Video dialog box       58         10.22       Unprotect Video dialog box       58         10.23       Delete Video dialog box       59         10.24       Export Video dialog box       59         10.25       Export Bookmark dialog box       61         10.26       Export Multiple Bookmarks dialog box       63         10.27       Export dialog box       64         10.28       Motion Search Results window       64         10.29                                                                                                    | 10.6   | Logical Tree window                  | 50 |
| 10.9       Add Bookmark dialog box       51         10.10       Search box       52         10.11       Exports window       52         10.12       PTZ Control window       52         10.13       Image window       53         10.14       Image pane       54         10.15       Timeline window       54         10.16       Motion Search dialog box       55         10.17       Delete Video dialog box       55         10.18       Forensic Search dialog box       55         10.19       Restrict Video dialog box       56         10.20       Unrestrict Video dialog box       57         10.21       Protect Video dialog box       58         10.22       Unprotect Video dialog box       58         10.23       Delete Video dialog box       59         10.24       Export Video dialog box       59         10.25       Export Bookmark dialog box       61         10.26       Export Multiple Bookmarks dialog box       63         10.27       Export dialog box       64         10.28       Motion Search Results window       64         10.29       Video Search Results window       65                                                                                                    | 10.7   | Favorites Tree window                | 50 |
| 10.10       Search box       52         10.11       Exports window       52         10.12       PTZ Control window       52         10.13       Image window       53         10.14       Image pane       54         10.15       Timeline window       54         10.16       Motion Search dialog box       55         10.17       Delete Video dialog box       55         10.18       Forensic Search dialog box       55         10.19       Restrict Video dialog box       56         10.20       Unrestrict Video dialog box       57         10.21       Protect Video dialog box       58         10.22       Unprotect Video dialog box       58         10.23       Delete Video dialog box       59         10.24       Export Video dialog box       59         10.25       Export Bookmark dialog box       61         10.26       Export Multiple Bookmarks dialog box       63         10.27       Export dialog box       64         10.28       Motion Search Results window       64         10.29       Video Search Results window       65                                                                                                    | 10.8   | Bookmarks window                     | 51 |
| 10.11       Exports window       52         10.12       PTZ Control window       52         10.13       Image window       53         10.14       Image pane       54         10.15       Timeline window       54         10.16       Motion Search dialog box       55         10.17       Delete Video dialog box       55         10.18       Forensic Search dialog box       55         10.19       Restrict Video dialog box       56         10.20       Unrestrict Video dialog box       57         10.21       Protect Video dialog box       58         10.22       Unprotect Video dialog box       58         10.23       Delete Video dialog box       59         10.24       Export Video dialog box       59         10.25       Export Bookmark dialog box       61         10.26       Export Multiple Bookmarks dialog box       63         10.27       Export dialog box       64         10.28       Motion Search Results window       64         10.29       Video Search Results window       65                                                                                                    | 10.9   | Add Bookmark dialog box              | 51 |
| 10.12       PTZ Control window       52         10.13       Image window       53         10.14       Image pane       54         10.15       Timeline window       54         10.16       Motion Search dialog box       55         10.17       Delete Video dialog box       55         10.18       Forensic Search dialog box       55         10.19       Restrict Video dialog box       56         10.20       Unrestrict Video dialog box       57         10.21       Protect Video dialog box       58         10.22       Unprotect Video dialog box       58         10.23       Delete Video dialog box       59         10.24       Export Video dialog box       59         10.25       Export Bookmark dialog box       61         10.26       Export Multiple Bookmarks dialog box       63         10.27       Export dialog box       64         10.28       Motion Search Results window       64         10.29       Video Search Results window       65                                                                                                    | 10.10  | Search box                           | 52 |
| 10.13       Image window       53         10.14       Image pane       54         10.15       Timeline window       54         10.16       Motion Search dialog box       55         10.17       Delete Video dialog box       55         10.18       Forensic Search dialog box       55         10.19       Restrict Video dialog box       56         10.20       Unrestrict Video dialog box       57         10.21       Protect Video dialog box       58         10.22       Unprotect Video dialog box       58         10.23       Delete Video dialog box       59         10.24       Export Video dialog box       59         10.25       Export Bookmark dialog box       61         10.26       Export Multiple Bookmarks dialog box       63         10.27       Export dialog box       64         10.28       Motion Search Results window       64         10.29       Video Search Results window       65                                                                                                    | 10.11  | Exports window                       | 52 |
| 10.14       Image pane       54         10.15       Timeline window       54         10.16       Motion Search dialog box       55         10.17       Delete Video dialog box       55         10.18       Forensic Search dialog box       55         10.19       Restrict Video dialog box       56         10.20       Unrestrict Video dialog box       57         10.21       Protect Video dialog box       58         10.22       Unprotect Video dialog box       58         10.23       Delete Video dialog box       59         10.24       Export Video dialog box       59         10.25       Export Bookmark dialog box       61         10.26       Export Multiple Bookmarks dialog box       63         10.27       Export dialog box       64         10.28       Motion Search Results window       64         10.29       Video Search Results window       65                                                                                                    | 10.12  | PTZ Control window                   | 52 |
| 10.15       Timeline window       54         10.16       Motion Search dialog box       55         10.17       Delete Video dialog box       55         10.18       Forensic Search dialog box       55         10.19       Restrict Video dialog box       56         10.20       Unrestrict Video dialog box       57         10.21       Protect Video dialog box       58         10.22       Unprotect Video dialog box       58         10.23       Delete Video dialog box       59         10.24       Export Video dialog box       59         10.25       Export Bookmark dialog box       61         10.26       Export Multiple Bookmarks dialog box       63         10.27       Export dialog box       64         10.28       Motion Search Results window       64         10.29       Video Search Results window       65                                                                                                    | 10.13  | Image window                         | 53 |
| 10.16       Motion Search dialog box       55         10.17       Delete Video dialog box       55         10.18       Forensic Search dialog box       55         10.19       Restrict Video dialog box       56         10.20       Unrestrict Video dialog box       57         10.21       Protect Video dialog box       58         10.22       Unprotect Video dialog box       58         10.23       Delete Video dialog box       59         10.24       Export Video dialog box       59         10.25       Export Bookmark dialog box       61         10.26       Export Multiple Bookmarks dialog box       63         10.27       Export dialog box       64         10.28       Motion Search Results window       64         10.29       Video Search Results window       65                                                                                                    | 10.14  | Image pane                           | 54 |
| 10.17       Delete Video dialog box       55         10.18       Forensic Search dialog box       55         10.19       Restrict Video dialog box       56         10.20       Unrestrict Video dialog box       57         10.21       Protect Video dialog box       58         10.22       Unprotect Video dialog box       58         10.23       Delete Video dialog box       59         10.24       Export Video dialog box       59         10.25       Export Bookmark dialog box       61         10.26       Export Multiple Bookmarks dialog box       63         10.27       Export dialog box       64         10.28       Motion Search Results window       64         10.29       Video Search Results window       65                                                                                                    | 10.15  | Timeline window                      | 54 |
| 10.18       Forensic Search dialog box       55         10.19       Restrict Video dialog box       56         10.20       Unrestrict Video dialog box       57         10.21       Protect Video dialog box       58         10.22       Unprotect Video dialog box       58         10.23       Delete Video dialog box       59         10.24       Export Video dialog box       59         10.25       Export Bookmark dialog box       61         10.26       Export Multiple Bookmarks dialog box       63         10.27       Export dialog box       64         10.28       Motion Search Results window       64         10.29       Video Search Results window       65                                                                                                    | 10.16  | Motion Search dialog box             | 55 |
| 10.19Restrict Video dialog box5610.20Unrestrict Video dialog box5710.21Protect Video dialog box5810.22Unprotect Video dialog box5810.23Delete Video dialog box5910.24Export Video dialog box5910.25Export Bookmark dialog box6110.26Export Multiple Bookmarks dialog box6310.27Export dialog box6410.28Motion Search Results window6410.29Video Search Results window65                                                                                                    | 10.17  | Delete Video dialog box              | 55 |
| 10.20Unrestrict Video dialog box5710.21Protect Video dialog box5810.22Unprotect Video dialog box5810.23Delete Video dialog box5910.24Export Video dialog box5910.25Export Bookmark dialog box6110.26Export Multiple Bookmarks dialog box6310.27Export dialog box6410.28Motion Search Results window6410.29Video Search Results window65                                                                                                    | 10.18  | Forensic Search dialog box           | 55 |
| 10.21Protect Video dialog box5810.22Unprotect Video dialog box5810.23Delete Video dialog box5910.24Export Video dialog box5910.25Export Bookmark dialog box6110.26Export Multiple Bookmarks dialog box6310.27Export dialog box6410.28Motion Search Results window6410.29Video Search Results window65                                                                                                    | 10.19  | Restrict Video dialog box            | 56 |
| 10.22Unprotect Video dialog box5810.23Delete Video dialog box5910.24Export Video dialog box5910.25Export Bookmark dialog box6110.26Export Multiple Bookmarks dialog box6310.27Export dialog box6410.28Motion Search Results window6410.29Video Search Results window65                                                                                                    | 10.20  | Unrestrict Video dialog box          | 57 |
| 10.23Delete Video dialog box5910.24Export Video dialog box5910.25Export Bookmark dialog box6110.26Export Multiple Bookmarks dialog box6310.27Export dialog box6410.28Motion Search Results window6410.29Video Search Results window65                                                                                                    | 10.21  | Protect Video dialog box             | 58 |
| 10.24Export Video dialog box5910.25Export Bookmark dialog box6110.26Export Multiple Bookmarks dialog box6310.27Export dialog box6410.28Motion Search Results window6410.29Video Search Results window65                                                                                                    | 10.22  | Unprotect Video dialog box           | 58 |
| 10.25Export Bookmark dialog box6110.26Export Multiple Bookmarks dialog box6310.27Export dialog box6410.28Motion Search Results window6410.29Video Search Results window65                                                                                                    | 10.23  | Delete Video dialog box              | 59 |
| 10.26Export Multiple Bookmarks dialog box6310.27Export dialog box6410.28Motion Search Results window6410.29Video Search Results window65                                                                                                    | 10.24  |                                      | 59 |
| 10.27Export dialog box6410.28Motion Search Results window6410.29Video Search Results window65                                                                                                    |        | Export Bookmark dialog box           | 61 |
| 10.28Motion Search Results window6410.29Video Search Results window65                                                                                                    | 10.26  | Export Multiple Bookmarks dialog box | 63 |
| 10.29 <u>Video Search Results window</u> 65                                                                                                    | 10.27  |                                      | 64 |
|                                                                                                    | 10.28  | Motion Search Results window         | 64 |
| 11 Keyboard shortcuts 66                                                                                                    |        | Video Search Results window          | 65 |
|                                                                                                    | 11     | Keyboard shortcuts                   | 66 |

| Bosch Video Management System |                       | Table of contents   en 5 |
|-------------------------------|-----------------------|--------------------------|
| 11.1                          | General controls      | 66                       |
| 11.2                          | Playback controls     | 66                       |
| 11.3                          | Image window controls | 66                       |
|                               | Glossary              | 67                       |
|                               | Index                 | 71                       |

## 1 Using the Help

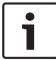

### Notice!

This document describes some functions that are not available for Bosch VMS Viewer.

To find out more about how to do something in Bosch VMS, access the online Help using any of the following methods.

To use the Contents, Index, or Search:

• On the **Help** menu, click **Help**. Use the buttons and links to navigate.

To get help on a window or dialog:

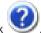

• On the toolbar, click

OR

Press F1 for help on any program window or dialog.

## 1.1 Finding information

You can find information in the Help in several ways.

To find information in the Online Help:

- 1. On the Help menu, click Help.
- 2. If the left-hand pane is not visible, click the **Show** button.
- 3. In the Help window, do the following:

| Click:   | То:                                                                                                    |
|----------|----------------------------------------------------------------------------------------------------|
| Contents | Display the table of contents for the Online Help. Click each book to display pages that link to topics, and click each page to display the corresponding topic in the right-hand pane. |
| Index    | Search for specific words or phrases or select from a list of index keywords. Double-click the keyword to display the corresponding topic in the right-hand pane.                       |
| Search   | Locate words or phrases within the content of your topics. Type the word or phrase in the text field, press ENTER, and select the topic you want from the list of topics.               |

Texts of the user interface are marked **bold**.

The arrow invites you to click on the underlined text or to click an item in the application.

## **Related Topics**

• Click to display a topic with information on the application window you currently use. This topic provides information on the application window controls.

### Caution!

Medium risk (without safety alert symbol): Indicates a potentially hazardous situation. If not avoided, this may result in property damage or risk of damage to the unit. Cautionary messages should be heeded to help you avoid data loss or damaging the system.

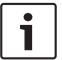

## Notice!

This symbol indicates information or a company policy that relates directly or indirectly to the safety of personnel or protection of property.

## 1.2 Printing the Help

While using the Online Help, you can print topics and information right from the browser window.

## To print a Help topic:

- Right-click in the right pane and select **Print**.
   The **Print** dialog box opens.
- 2. Click **Print**. The topic is printed to the specified printer.

## 2 Introduction

The Bosch VMS Viewer is an IP video security application for live viewing and playback video of Bosch network attached cameras and recorders. The software package consists of an Operator Client for live viewing and playback of video and a Configuration Client. The Bosch VMS Viewer supports the current Bosch IP video product portfolio as well as legacy Bosch video devices.

Click the link to access the Open Source Software licenses used by Bosch VMS Viewer: http://www.boschsecurity.com/oss.

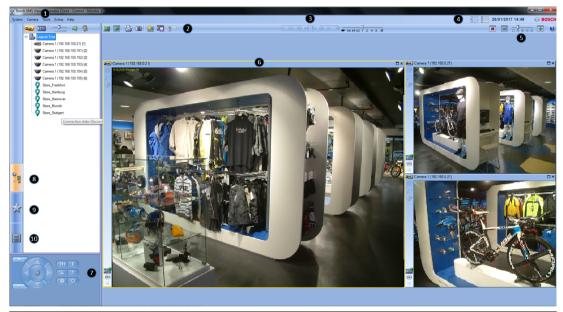

| 1  | Menu bar                 |
|----|--------------------------|
| 2  | Toolbar                  |
| 3  | Instant playback control |
| 4  | Performance meter        |
| 5  | Controls for Image panes |
| 6  | Image window             |
| 7  | PTZ Control window       |
| 8  | Logical Tree window      |
| 9  | Favorites Tree window    |
| 10 | Bookmarks window         |

## 3 System overview

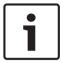

### Notice!

This document describes some functions that are not available for Bosch VMS Viewer.

Refer to the Release Notes of the current Bosch VMS version for supported versions of firmware and hardware and other important information.

See data sheets on Bosch workstations and servers for information on computers where Bosch VMS can be installed.

The Bosch VMS software modules can optionally be installed on one PC.

## 3.1 Hardware requirements

See the data sheet for Bosch VMS. Data sheets for platform PCs are also available.

## 3.2 Software requirements

Viewer cannot be installed where any other Bosch VMS component is installed.

## 3.3 License requirements

See the data sheet for Bosch VMS for the available licenses.

## Concepts

This chapter provides background information on selected issues.

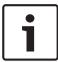

#### Notice!

This document describes some functions that are not available for Bosch VMS Viewer.

## 4.1 Bosch VMS Viewer

Bosch VMS Viewer is a free of charge variant of Bosch VMS.

The Bosch VMS Viewer system is an all in one Bosch VMS solution for small to medium installations and gives the user of Bosch VMS Viewer Operator Client access to live and recorded video data. Compared to a Bosch VMS system, Bosch VMS Viewer system supports only a subset of the Bosch VMS features and devices. The software is designed for the basic video surveillance operations, like live viewing, playback video, search in recorded video and export of video data.

Bosch VMS Viewer consists of a Bosch VMS Operator Client and Bosch VMS Configuration Client. Both applications show a reduced feature set compared to the two applications in Bosch VMS.

Bosch VMS Viewer Configuration Client is used to add devices to the system, to define the order of the device and to setup users and user preferences.

## **Device Configuration**

Following device are supported:

- BRS / Dibos
- Digital Video Recorders
- Monitor / decoders (only digital monitor walls)
- VRM devices
- Live only and local storage cameras
- unmanaged sites

Bosch VMS Viewer does not overwrite the configuration of the devices, the devices are added with existing configuration to Bosch VMS Viewer. If supported by devices, the configuration of the device can be changed with Bosch VMS Viewer.

### Structure of Logical Tree

Cameras, inputs and relays can be structured in the **Maps and Structure** page of Bosch VMS Viewer. Devices can be grouped in folders and the order of devices can be configured.

## User groups

In the user group settings, users can be configured, that are allowed to access Bosch VMS Viewer. Depending on the user group settings, users have different rights in Bosch VMS Viewer Operator Client.

## Supported features

Bosch VMS Viewer Operator Client supports the following features:

Live viewing:

- PTZ cameras
- Favorites
- Sequences
- Instant replay
- Save and print images
- Select stream

Bookmarks

Playback video:

- Smart Motion search
- Forensic Search
- Save and print images
- Export of video data
- Bookmarks

#### 4.2 **Unmanaged site**

### **Operator Client**

The user of Operator Client of system A can connect to another system B. System B is called

unmanaged site, indicated by . The user can for example perform the following tasks on the video network devices of system B:

- Display live and playback.
- Export video.
- Delete video.
- Protect and unprotect video.
- Create and print a snapshot.

The user of Operator Client can switch the time zone if an unmanaged site is configured to be located in another time zone.

You can configure the time zone of an unmanaged site. This is useful when a user of Operator Client wants to access an unmanaged site using a computer with Operator Client located in another time zone than this unmanaged site.

Bookmarks can be saved and used, but are not persistent after the Operator Client has been restarted.

#### 4.3 Viewing modes of a panoramic camera

This chapter illustrates the viewing modes of a panoramic camera which are available in Bosch VMS.

The following viewing modes are available:

- Circle view
- Panorama view
- Cropped view

Panorama and cropped view modes are created by the dewarping process in Bosch VMS. Edge dewarping is not used.

The administrator must configure the mounting position of a panoramic camera in Configuration Client.

You can resize the Image pane of a camera as required. The Image pane ratio is not restricted to the 4:3 or 16:9 aspect ratio.

### See also

- Displaying a panoramic camera, page 20
- Switching the viewing mode of panoramic camera, page 21
- Arranging and resizing Image panes, page 22

#### 4.3.1 360° panoramic camera - floor- or ceiling mounted

The following figure illustrates the dewarping of a 360° camera which is floor- or ceiling mounted.

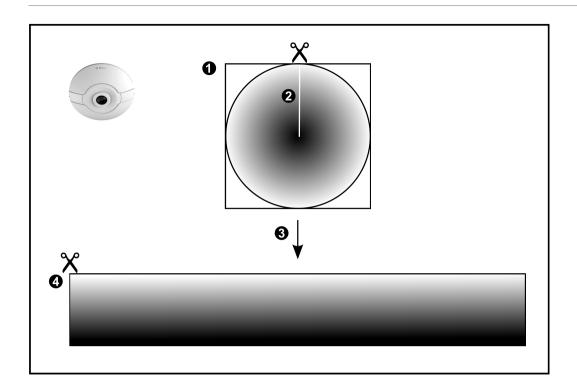

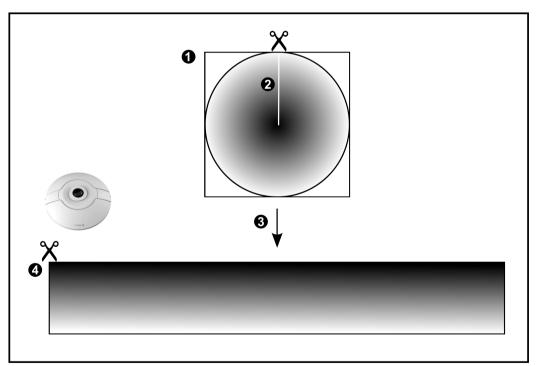

| 1 | Full circle image                                                   | 3 | Dewarping     |
|---|---------------------------------------------------------------------|---|---------------|
|   | Snipping line (operator can change its position when not zoomed in) | 4 | Panorama view |

#### 180° panoramic camera - floor- or ceiling mounted 4.3.2

The following figure illustrates the dewarping of a 180° camera which is floor- or ceiling mounted.

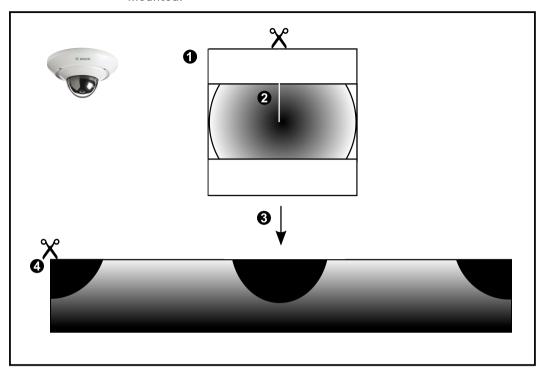

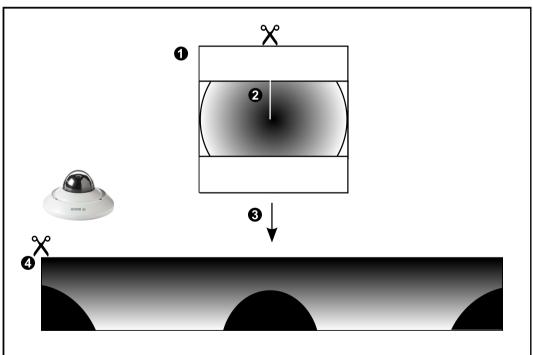

| 1 | Full circle image                      | 3 | Dewarping     |
|---|----------------------------------------|---|---------------|
| 2 | Snipping line (operator can change its | 4 | Panorama view |
|   | position when not zoomed in)           |   |               |

### 360° panoramic camera - wall mounted 4.3.3

The following figure illustrates the dewarping of a 360° camera which is wall mounted.

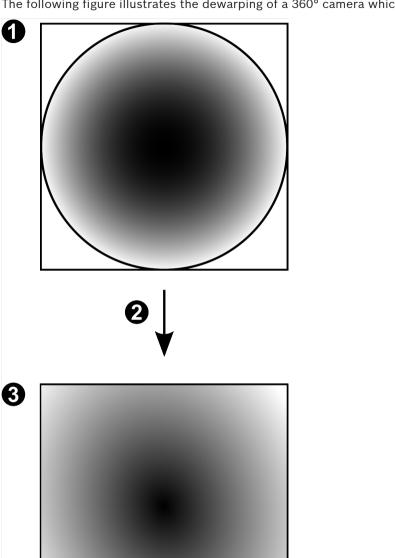

| 1 | Full circle image | 3 | Panorama view |
|---|-------------------|---|---------------|
| 2 | Dewarping         |   |               |

#### 180° panoramic camera - wall mounted 4.3.4

The following figure illustrates the dewarping of a 180° camera which is wall mounted.

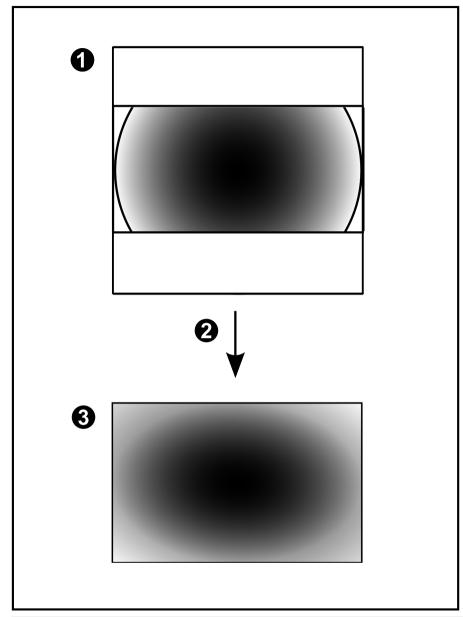

| 1 | Full circle image | 3 | Panorama view |
|---|-------------------|---|---------------|
| 2 | Dewarping         |   |               |

## 4.3.5

## Cropped view on a panoramic camera

The following example figure illustrates the cropping of a 360° camera which is floor- or ceiling mounted.

The rectilinear section used for cropping is fixed. You can change the section in the cropped Image pane using the available PTZ controls.

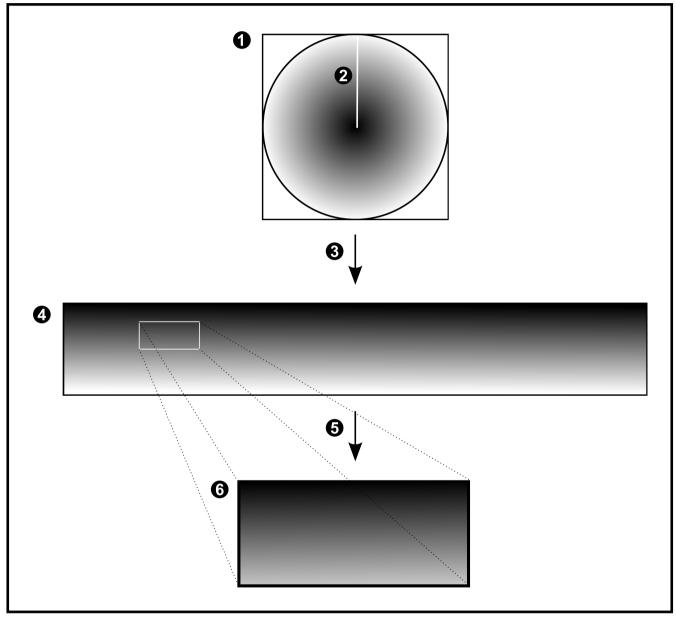

| 1 | Full circle image                                                   | 4 | Panorama view      |
|---|---------------------------------------------------------------------|---|--------------------|
| 2 | Snipping line (operator can change its position when not zoomed in) | 5 | Cropping           |
| 3 | Dewarping                                                           | 6 | Cropped Image pane |

## 4.4 SSH Tunneling

Bosch VMS provides remote connectivity utilizing Secure Shell (SSH) tunneling. SSH tunneling constructs an encrypted tunnel established by an SSH protocol/socket connection. This encrypted tunnel can provide transport to both encrypted and un-encrypted traffic. The Bosch SSH implementation also utilizes Omni-Path protocol, which is a high performance low latency communications protocol developed by Intel.

## **Technical aspects and restrictions**

- SSH tunneling utilizes port 5322. This port cannot be modified.
- The SSH Service must be installed on the same server as the Bosch VMS Management Server.
- User accounts must have a configured password. User accounts without a password cannot log on utilizing a SSH connection.
- Configuration Client cannot connect remotely via SSH. Configuration Client connection must be done via port mapping.
- Operator Client checks connection with SSH service every 15 seconds. If the connection is interrupted, Operator Client retests the connection every minute.

### Port mapping

• Configure one port forwarding for the Bosch VMS Management Server to utilize port 5322 for both internal and external connections.

This is the only port mapping entry that you need to make for the entire system. Bosch VMS port mapping is not required.

### **Encrypted communication**

After the connection is established via a SSH tunnel, all communications between the Bosch VMS Management Server and a remote client are encrypted.

## 5 Getting started

This chapter provides information on how to get started with Bosch VMS Viewer.

## 5.1 Starting Bosch VMS Viewer Operator Client

To start the Bosch VMS Viewer Operator Client:

1. From the **Start** menu, select **Programs** > Bosch VMS Viewer > Operator Client or double click the Operator Client icon.

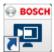

The Login window of the Bosch VMS Operator Client is displayed:

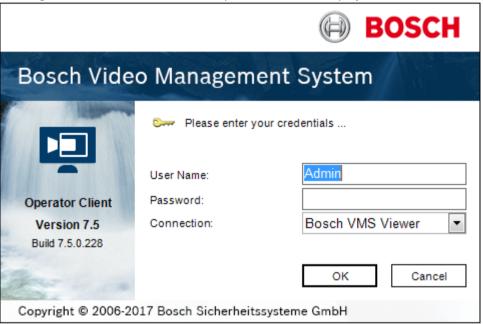

- 2. Fill in the following fields:
  - User Name: type your user name.

When you start the application for the first time, enter Admin as user name, no password is required.

- **Password:** type your password.
- Connection: select Bosch VMS Viewer to log on to Bosch VMS Viewer.

**Note:** In the **Connection:** list, by default the local Bosch VMS Viewer is selected. Select **<New...>** to add the IP address of a Bosch VMS Management Server and log on directly to a Bosch VMS Management Server.

**Note:** If you use a SSH connection, select **<New...>** and enter the address in the following format: **ssh://IP or servername:5322.** 

To use a SSH connection user accounts must have a configured password (see SSH Tunneling, page 17)

## 6 Displaying camera images

This chapter provides information on how to display camera images. Some of the features described in this chapter can be deactivated for your user group.

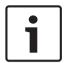

### Notice!

This document describes some functions that are not available for Bosch VMS Viewer.

## 6.1 Selecting a time zone

Main window

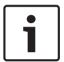

#### Notice!

Ensure that the time on all computers of your system is set correctly according to each time zone where the computers are located.

Management Server or unmanaged site and all connected devices including encoders, decoders, VRM Server computers, DiBos and DVR devices must be in the same time zone. Operator Client computers (including Client SDK and Cameo SDK) and Configuration Client computers can be in other time zones than the Management Server or unmanaged site. If your Operator Client is located in another time zone than one or more connected Management Server or unmanaged site, you can select one of the following time displays:

- Your local time
- UTC
- Time zone of the Management Server or unmanaged site you are connected to
   The Image panes displaying a camera (live and playback) always show the time of the corresponding Management Server or unmanaged site.

In the Logical Tree, is displayed on the device icon of each server or unmanaged site that do not share the time zone that is currently selected in the Operator Client:

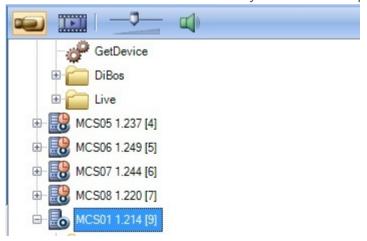

You can select the time zone of a server or unmanaged site for displaying this time zone in Operator Client.

### To select the time zone:

- 1. In the Logical Tree, right-click a server icon to select the time zone of this server.
- 2. In the time zone selector list, select the desired entry.
  - Operator Client Time: Operator Client

- UTC
- **UTC-x**: time zone of each available Management Server

The time based on the selected time zone is displayed in the menu bar:

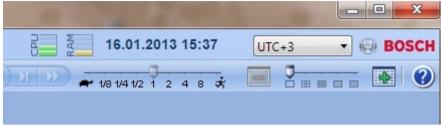

#### See also

- Logical Tree window, page 50

## 6.2 Displaying a camera in an Image pane

Main window

### To assign a camera image to an Image pane:

Drag a camera from the Logical Tree window to an Image pane.
The selected camera image is displayed in the Image pane.

Or:

- 1. Select an Image pane.
- In the Logical Tree window, double-click a camera.
   The selected camera image is displayed in the Image pane.
- 3. Repeat the above steps for every camera you want to display. You can also drag maps and documents to Image panes.

Or:

In the Logical Tree, right-click a camera and click in next free Image pane.
The camera is displayed.

#### To move a camera within the Image window:

Drag the camera into another Image pane.

### To zoom digitally:

Rotate the wheel button forward or backward to zoom in or zoom out.

#### See also

- Logical Tree window, page 50
- Image window, page 53
- Image pane, page 54

## 6.3 Displaying a panoramic camera

Main window

You can display panoramic cameras. The original full image circle of a panoramic camera is automatically dewarped when displayed in an Image pane.

You can display panoramic cameras and use ePTZ in Live Mode and Playback Mode

You can select a point of interest of the panorama image for display in another Image pane.

This Image pane displays the cropped image. Cropping and using ePTZ in a cropped image is possible in Live and Playback Mode.

The Image window allows a flexible resizing of the Image pane that displays a panoramic camera or any other camera.

### To display a panoramic camera:

- Drag a camera with the icon to an Image pane.
   The camera image is displayed in panorama view.
- 2. Use the available control elements in the Image pane for navigating in the image.

### To display a cropped image:

- 1. Display a panoramic camera in panorama view.
- Press and hold the CTRL-key.
   The mouse pointer changes accordingly.
- 3. Click and hold a point of interest.
- 4. Drag the selected point to another Image pane and drop it. Release the CTRL-key.
  - A section of the panorama view around the selected point is displayed.
  - You can create another cropped image from this cropped image with the same procedure. We recommend displaying maximum 10 cropped Image panes simultaneously.
- 5. Use the available control elements in the Image pane for navigating in the image.

#### See also

- Switching the viewing mode of panoramic camera, page 21
- Arranging and resizing Image panes, page 22
- Viewing modes of a panoramic camera, page 11

## 6.4 Switching the viewing mode of panoramic camera

Main window

or

Main window > Select an Image pane with panoramic camera >

You can switch the viewing mode for a panoramic camera displayed in an Image pane.

The following modes are available:

- 🔲 Circle view
- Panorama view (initial view)
- Cropped view

A panoramic camera must be configured in the Logical Tree for this user.

### To switch:

In the title bar of an Image pane displaying a panoramic camera, click the **Switch** panoramic mode icon and select the desired entry.

When the Image pane for this camera is closed and opened again, the **Panorama view** mode is displayed.

## See also

- Displaying a panoramic camera, page 20
- Viewing modes of a panoramic camera, page 11
- Image pane, page 54

## 6.5 Displaying a dual thermal/optical camera

In Operator Client you can display the thermal and optical mode of a dual camera either separately or simultaneously.

### To display the desired viewing mode of the camera:

Drag the camera to an Image pane

Select an Image pane and in the Logical Tree window, double-click the desired camera.

The selected camera image is displayed in the Image pane.

The viewing mode is displayed in the title bar of the Image pane:

Optical

### To switch the viewing mode of the camera:

In the title bar of the Image pane displaying the camera, select the desired viewing mode.

## To display the thermal and optical mode of the camera simultaneously:

- Select the Image pane displaying the camera.
- Press the CTRL-key and drag and drop the camera image to another Image pane. The second viewing mode of the camera is displayed in the new Image pane.

#### 6.6 Arranging and resizing Image panes

Main window

### To arrange Image panes:

- Move the slider for the Image pane pattern.
- Drag an item from the Logical Tree window to an Image pane. Repeat this until all required cameras are displayed.
  - If an object is already displayed in a target Image pane, this object is replaced.
- Drag a camera from one Image pane to another, if required.

## To resize an Image pane:

1. Point to a border or corner of an Image pane. The pointer appears as a double-headed

You can resize diagonally, vertically or horizontally.

The resulting size of the Image pane is limited to the grid of the select Image pane pattern.

The Image pane ratio is not restricted to the 4:3 or 16:9 aspect ratio.

Drag to resize the Image pane. 2.

### See also

Image window, page 53

#### 6.7 Starting a pre-configured camera sequence

Main window

With a camera sequence, a group of cameras are displayed one after the other. The preconfigured camera sequences are configured in the Configuration Client and appear in the Logical Tree.

A sequence is configured to use more than one Image pane in Operator Client or on the monitor wall. If there are not enough Image panes or monitor panes to display the whole sequence, only those panes are displayed which fit into the Image window. The remaining panes are not displayed and an appropriate message is displayed.

Under the following conditions, a sequence is not being displayed:

- Video loss
- Connection to the camera lost
- No permission to display the camera

Camera not configured

In addition, for sequences displayed on an analog monitor via a decoder, DiBos cameras cannot be displayed.

### Notice!

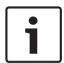

When the configuration is changed and activated, a camera sequence (pre-configured or automatic) usually is continued after restart of the Operator Client.

But in the following cases the sequence is not continued:

A monitor where the sequence is configured to be displayed has been removed.

The mode of a monitor (single/quad view) where the sequence is configured to be displayed has been changed.

The logical number of a monitor where the sequence is configured to be displayed is changed.

## To start and control a camera sequence:

1. Drag the required sequence from the **Logical Tree** window to an Image pane or to a monitor wall.

The sequence is displayed indicated by the symbol when running in an Image pane.

2. When running in an Image pane: Click a playback control icon of the Image window toolbar to control the sequence.

#### See also

Image pane, page 54

## 6.8 Starting an automatic camera sequence

Main window

With a camera sequence, a group of cameras are displayed one after the other.

You configure the dwell time for these sequences in the **Options** dialog box (**Extras** menu, **Options...** command).

Under the following conditions, a sequence is not being displayed:

- Video loss
- Connection to the camera lost
- No permission to display the camera
- Camera not configured

In addition, for sequences displayed on an analog monitor via a decoder, DiBos cameras cannot be displayed.

## Notice!

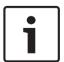

When the configuration is changed and activated, a camera sequence (pre-configured or automatic) usually is continued after restart of the Operator Client.

But in the following cases the sequence is not continued:

A monitor where the sequence is configured to be displayed has been removed.

The mode of a monitor (single/quad view) where the sequence is configured to be displayed has been changed.

The logical number of a monitor where the sequence is configured to be displayed is changed.

## To start a camera sequence:

1. Select an Image pane where you want the sequence to be played.

Right-click a folder in the Logical Tree or Favorites Tree window and click Show as sequence in selected Image pane.

The cameras of the selected folder are displayed one after the other in the selected Image pane. Image pane. Image pane.

### To pause a camera sequence:

In the Image window toolbar, click

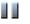

The sequence stops playing, as indicated by ......

## To jump to the previous / next step of a camera sequence:

In the Image window toolbar, click The sequence jumps to the previous or next step.

### See also

Options dialog box, page 49

#### 6.9 Using one channel audio mode

Main window

You use one channel audio mode when you want to hear only one audio source assigned to a camera. You cannot activate audio for another camera.

### To activate / de-activate multichannel audio mode:

- On the Extras menu, click Options....
- Select the Playback audio of the selected Image pane check box.

#### See also

Options dialog box, page 49

#### 6.10 Using multichannel audio mode

Main window

You use multichannel audio mode when you want to hear different audio sources at the same time. You can activate different audio sources assigned to a camera in the Image pane of each camera.

#### To activate / de-activate multichannel audio mode:

- On the Extras menu, click Options....
- Select the Multichannel audio playback check box.

## See also

Options dialog box, page 49

#### 6.11 Saving a single image

Main window

### To save a single image:

Select an Image pane.

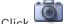

Click 2.

A dialog box for saving the image file is displayed.

Select the desired directory, enter a file name, and select the desired file type. JPG and BMP are available.

### Click OK.

The image is saved. The file contains additional information about the camera. If you logged on to an Enterprise Management Server, the camera name is displayed with the name of this camera's Management Server as a prefix.

### See also

Image pane, page 54

#### 6.12 Printing a single image

Main window

### To print a single image:

Select an Image pane.

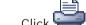

A dialog box for selecting the printer is displayed.

Click OK.

The image is printed. The printout contains additional information about the camera. If you logged on to an Enterprise Management Server, the camera name is displayed with the name of this camera's Management Server as a prefix.

#### See also

Image pane, page 54

#### 6.13 Switching to full-screen mode

Main window

Full-screen mode hides many control elements, for example the menu commands or the Alarm List if no alarm monitor was switched to full-screen mode. For accessing these control elements, leave the full-screen-mode.

## To display the entire Image window in full-screen mode:

On the Image window toolbar, click

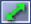

The Image window is displayed in full-screen mode.

### To leave the full-screen mode:

Click

## To maximize a selected Image pane:

Right-click an Image pane and click Maximize. The selected Image pane is displayed using the entire Image window.

#### See also

Image window, page 53

#### 6.14 Displaying or hiding the Image pane bars

Main window

### To display / hide the toolbars:

to display the toolbars.

to hide the toolbars.

#### See also

Image window, page 53

#### 6.15 **Enabling video content analysis (VCA)**

Main window

#### To enable:

Right-click an Image pane with a camera assigned and click Enable Content Analysis. The VCA overlays are displayed. This setting is retained after the next restart or re-logon of Operator Client or after closing the camera and displaying it again in an Image pane.

### To disable:

Right-click an Image pane with a camera assigned and click Disable Content Analysis. The VCA overlays disappear.

#### 6.16 Showing video content analysis (VCA) rules

Main window

### To show VCA rules:

Right-click an Image pane with a camera assigned and click Show Content Analysis rules. The VCA rules are displayed.

This setting is not persistent after the next restart or re-logon of Operator Client or after closing the camera and displaying it again in an Image pane.

### To hide VCA rules:

Right-click an Image pane with a camera assigned and click **Hide Content Analysis rules**. The VCA rules disappear.

#### 6.17 Starting instant playback

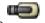

Main window >

You can view the recordings of a camera in an Image pane in the Live Mode.

If configured you can change the recording source.

The current setting of the digital zoom and the image section are used for instant playback.

The start time (number of seconds in the past or rewind time) for instant playback is configured in the **Options** dialog box (**Extras** menu, **Options...** command).

## To start instant playback:

- 1. Select the required Image pane.
- Click 2.

The recording is played.

Switch to the desired recording source if available.

Note: After switching the recording source the rewind time can deviate from the configured value.

To return to live image, click

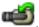

Note: More than one Image pane with instant playback is possible, even multiple instant playbacks of the same camera.

### See also

Image pane, page 54

#### 6.18 Connecting to an unmanaged site

Main window

You can connect to an unmanaged site. All available devices of all video network devices of this site are then displayed in the Logical Tree. As soon as you log off or exit Operator Client, this connection is terminated.

### To connect:

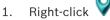

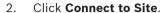

As long as the device is connecting,

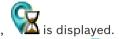

After the connection is successfully established,

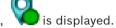

All available devices of this site are displayed in the Logical Tree.

If not all devices belonging to this site can be connected, is displayed. You can later try to connect the remaining devices that were not connected now.

Tip: You can also double-click

## To connect remaining devices:

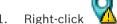

Click Retry Connection.

## To disconnect a single site:

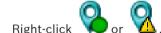

Click Disconnect from Site.

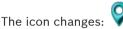

All Image panes with devices belonging to this site are automatically closed.

## To disconnect all sites:

Click

All sites are disconnected. Partially connected sites are not disconnected. All Image panes with devices belonging to this site are automatically closed.

### See also

1.

Unmanaged site, page 11

## 7 Using maps and the PTZ cameras

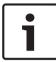

### Notice!

This document describes some functions that are not available for Bosch VMS Viewer.

This chapter provides information on how to use the **Map** window and the **PTZ Control** window.

You can view a map in the required ratio and zooming factor. Hence, you see all your devices and their places at a glance.

You can activate that the map of the camera in the selected Image pane is automatically getting the focus. This map is displayed in the **Map** window of the **Control** monitor. Some of the features described in this chapter can be deactivated for your user group, your Enterprise User Group or your Enterprise Account.

## 7.1 Controlling PTZ cameras

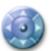

Main window >

tab

You can zoom and control the cameras in the **PTZ Control** window or in the Image pane. The digital zoom function is not available for dome and pan/tilt cameras.

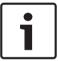

#### Notice!

When controlling a MIC 500 PTZ camera, focus near and focus far are permuted. You can switch the behavior directly on the device.

### Controlling/zooming cameras in the PTZ Control window:

- 1. Select the required Image pane.
- 2. Click the various control elements in the PTZ Control window to control the camera.

#### To move to a preposition of a PTZ camera on a map:

- 1. Display a map containing a PTZ camera hot spot in an Image pane.
- Right-click a PTZ camera located on a map, point to PTZ positions, and then click the desired preposition command.

The camera moves the focus to the selected preposition.

### To lock the control of a PTZ camera on a map:

- 1. Display a map containing a PTZ camera hot spot in an Image pane.
- Right-click a PTZ camera located on a map and click Lock.
   The PTZ control of this camera is locked for other users.
- 3. To unlock: Right-click the locked PTZ camera and click **Unlock**.

#### See also

PTZ Control window, page 52

## 7.2 Using in-window control of a camera

Main window

After you have assigned a PTZ camera to an Image pane, you can use the camera control functions directly in this Image pane.

### To use control functions:

- Move the cursor on the Image pane which displays a PTZ camera.
  - The cursor changes depending on the location in the Image pane.
- 2. Move the cursor to the left side of the Image pane.
  - The cursor changes to an arrow.
  - Click to swivel to the left direction in a small step. Keep the mouse button pressed to swivel continuously. Drag to the outside direction to accelerate.
- 3. Move the cursor to another direction and perform a corresponding tilt or swiveling task.
- 4. Move the cursor to the center of the Image pane.
  - The cursor changes to a magnifying class.
  - In the upper area, use the zooming in function.
  - In the lower area, use the zooming out function.

#### See also

Image pane, page 54

## 8 Using favorites and bookmarks

This chapter provides information on how to use the Favorites Tree and the Bookmark Tree.

#### **Favorites Tree**

You can add every item of the Logical Tree to a view in the Favorites Tree to create your own subset of the Logical Tree. At any time you can display the view or add or delete devices in a view.

When saving a view in the Favorites Tree, you save the following settings:

- The assignment of cameras or other objects to Image panes
- The Image pane pattern
- The current setting of the digital zoom
- The image section
- The selected stream (only available for Live Mode)

#### **Bookmark Tree**

You can save a time period of live view or a recording in a bookmark. A bookmark saves a start and an end time, the cameras assigned to Image window at this time, and the entire Image

pane pattern. A time period of 0 seconds is possible. Bookmarks are saved in the pane. Deleting a bookmark does not affect the corresponding recordings. You cannot add or remove cameras from a bookmark. To change a bookmark, load it, make your changes and save it. If a recording is deleted, the corresponding bookmark is not synchronized. If loaded, a black Image pane is displayed.

If you have logged on to an Enterprise Management Server, the camera name is displayed with the name of this camera's Management Server as a prefix.

**Note:** Do not add more than 4 cameras in one bookmark to avoid performance issues when loading the bookmark.

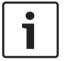

### Notice!

This document describes some functions that are not available for Bosch VMS Viewer.

## See also

- Favorites Tree window, page 50

## 8.1 Adding items to the Favorites Tree

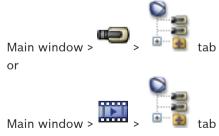

You can add each item of the Logical Tree to the Favorites Tree. This allows you to define your own subset of the Logical Tree.

#### To add an item:

Right-click an item and click Add To Favorites.

#### See also

- Logical Tree window, page 50
- Favorites Tree window, page 50

## 8.2 Creating/editing views

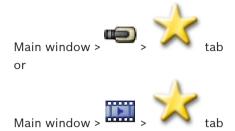

After having assigned cameras, maps, and HTML files to Image panes, you can save this assignment and the Image pane pattern in a view in the Favorites Tree.

#### To create a new view:

- 1. Arrange the cameras in the Image window in Live Mode and in Playback Mode.
- If desired, use the digital zoom and select an image section.
   When displaying a view, the live image of the camera is displayed in Live Mode and the recorded video of the camera is displayed in Playback Mode.

**Limitation for unmanaged sites:** You can create a view of cameras from maximum 20 unmanaged sites.

### To display a view:

Double-click the view or right-click the view and click Load Cameo View.
The assignment saved in this view is displayed in the Image window.

### Displaying a view for unmanaged sites

When you load a cameo view for cameras from unmanaged sites, the assignment saved in this view is displayed in the Image window and the unmanaged sites are connected automatically. If the connection takes more than 3 seconds the **Connecting** dialog box is displayed showing the connection progress.

To cancel the connection process, click Cancel. No further unmanaged sites are connected and no further camera images are loaded. The unmanaged sites which have already been connected remain connected and the camera images which have already been loaded remain open.

If there are connection problems, the unmanaged sites which could not be connected are displayed in the **Connecting** dialog box.

After the connection process has finished, click **OK**.

If the number of already connected unmanaged sites and unmanaged sites assigned to the Favorite view exceeds the maximum number of 20 connected sites, a warning message is displayed.

▶ Click **No** to cancel.

Or

Click **OK** to continue.

If you continue, the unmanaged sites which are already connected but are not assigned to the Favorite view are disconnected and only unmanaged sites which are assigned to the Favorite view are connected.

### To edit a view:

- Double-click the view which you want to edit.
- 2. Make the required changes, for example assign cameras to Image panes.
- 3. Right-click the required view and click **Update Cameo View**.

### To rename a view:

- Right-click the required view and click Rename.
- 2. Enter the name of the view and press ENTER.

#### To delete a view:

Right-click the view and click **Remove**.
 The view is removed from the Favorites Tree.

#### See also

- Favorites Tree window, page 50

## 8.3 Adding a bookmark

Main window > Assign desired cameras to Image panes or

Main window > Assign desired cameras to Image panes

### To add a bookmark:

- 1. Using the Hairline, select the time period on the Timeline.
- 2. In the toolbar, click 🖷

The Add Bookmark dialog box is displayed.

If you logged on to an Enterprise Management Server, the camera name is displayed with the name of this camera's Management Server as a prefix.

- 3. The selected time period is copied to the appropriate fields.
- 4. Make changes if required.
- 5. Click OK.
- ✓ The bookmark is saved in the Bookmark Tree.

#### See also

- Add Bookmark dialog box, page 51

## 8.4 Editing a bookmark

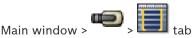

or tab

## To edit a bookmark:

- Right-click a bookmark and click Edit Bookmark. The Edit Bookmark dialog box is displayed.
- 2. Make changes if required.
- Click OK. 3.
- The bookmark is saved in the Bookmark Tree.

#### See also

Add Bookmark dialog box, page 51

#### 8.5 Loading a bookmark

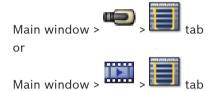

## To display a bookmark:

- Drag a bookmark to the Image window. The entire Image window layout saved in the bookmark is displayed in the Timeline. The Hairline is positioned at the start time of the bookmark.
- The previous Image window is overwritten.

## See also

Bookmarks window, page 51

#### 8.6 **Exporting bookmarks**

### See also

- Export Bookmark dialog box, page 61
- Export Multiple Bookmarks dialog box, page 63
- Timeline window, page 54

## 9 Managing recorded videos

This chapter provides information on how to manage recordings.

Some of the features described in this chapter can be deactivated for your user group.

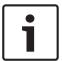

#### Notice!

This document describes some functions that are not available for Bosch VMS Viewer.

## 9.1 Selecting a time zone

Main window

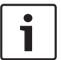

#### Notice!

Ensure that the time on all computers of your system is set correctly according to each time zone where the computers are located.

Management Server or unmanaged site and all connected devices including encoders, decoders, VRM Server computers, DiBos and DVR devices must be in the same time zone. Operator Client computers (including Client SDK and Cameo SDK) and Configuration Client computers can be in other time zones than the Management Server or unmanaged site. If your Operator Client is located in another time zone than one or more connected Management Server or unmanaged site, you can select one of the following time displays:

- Your local time
- UTC
- Time zone of the Management Server or unmanaged site you are connected to
   The Image panes displaying a camera (live and playback) always show the time of the corresponding Management Server or unmanaged site.

In the Logical Tree, is displayed on the device icon of each server or unmanaged site that do not share the time zone that is currently selected in the Operator Client:

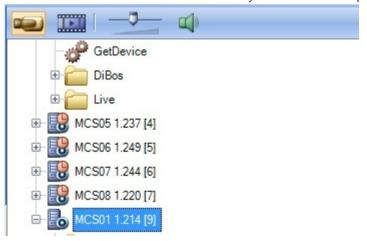

You can select the time zone of a server or unmanaged site for displaying this time zone in Operator Client.

### To select the time zone:

- 1. In the Logical Tree, right-click a server icon to select the time zone of this server.
- 2. In the time zone selector list, select the desired entry.
  - Operator Client Time: Operator Client

- UTC
- UTC-x: time zone of each available Management Server

The time based on the selected time zone is displayed in the menu bar:

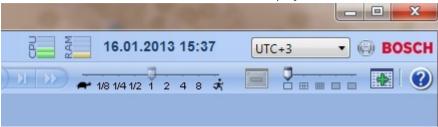

#### See also

Logical Tree window, page 50

## 9.2 Playing recorded videos

### See also

- Timeline window, page 54
- Using the Timeline, page 35

## 9.3 Using the Timeline

You can access a specific time in the Timeline via the Hairline.

### To navigate in the Timeline:

Click somewhere in the Timeline.
 The images of the selected point in time are displayed in the Image window.

#### Or:

1. In the date and time field, enter the required values.

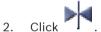

The Hairline jumps to this time. The images of the entered point in time are displayed in the Image window. Use a Timeline control for the required playing option.

You can select a time period in the Timeline using the Hairline. You can use this selection for further tasks such as for exporting video data.

▶ Drag the bottom handles of the Hairline to select a time period or to change this selection.

Drag the upper handles to move the hairline or selection.

### See also

- Timeline window, page 54
- Playing recorded videos, page 35

## 9.4 Changing the playback speed

## To change the playback speed for playing a video forward or reverse:

Move the slider to the left to decrease the playback speed, and to the right to increase the playback speed.

**Note:** If you set the playback speed to 4x or higher, not all frames will be displayed.

### See also

Timeline window, page 54

## 9.5 Restricting video

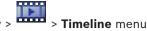

You can restrict the recordings of cameras connected to the following DIVAR AN devices:

- DIVAR AN 3000
- DIVAR AN 5000

When restricted, an unauthorized user cannot display the recordings of these cameras.

The DIVAR AN devices can be connected to Bosch VMS either locally under or as an unmanaged site under.

For restricting you need the corresponding permission.

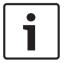

### Notice!

Unrestricting / unprotecting a selected time period can possibly unrestrict / unprotect the entire contiguous restricted / protected time period of this camera, even outside the selected time period.

#### To restrict:

- 1. Using the Hairline, select the time period of one or more DIVAR AN cameras on the Timeline
- Right-click this time period and click Restrict Video....
   The Restrict Video dialog box is displayed.
- Click Restrict.

A message box is displayed showing detailed information on the time period that is effectively restricted. Usually this time period is larger than the selected time period. The video data is restricted. In the Timeline, restricted video is indicated with red diagonal stripes:

### Note:

To remove the restriction, select the restricted period in the Timeline, right-click, and then click **Unrestrict Video...**.

## See also

- Restrict Video dialog box, page 56
- Unrestrict Video dialog box, page 57

## 9.6 Protecting video

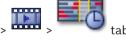

Main window >

You can protect the images of the displayed cameras against being overwritten or deleted.

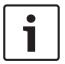

### Notice!

You cannot protect the data of a local storage device.

1. Using the Hairline, select the time period on the Timeline.

2. Right-click this time period and click Protect Video....

The **Protect Video** dialog box is displayed.

The selected time period is copied to the Start: and End: fields.

If required, change the values.

3. Click Protect.

The video data is protected. In the Timeline, procted video is indicated with white diagonal stripes:

# Note:

To remove the protection, select the protected period in the Timeline, right-click and click **Unprotect Video...**.

# See also

- Protect Video dialog box, page 58
- Timeline window, page 54

# 9.7 Deleting video data

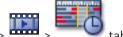

Main window >

Note: You cannot restore deleted video data.

You can delete video data from the beginning of the recording to the position of the hairline.

The video data of all cameras available in the Timeline are deleted.

**VRM recordings:** Protected recordings are not deleted.

**NVR recordings:** When protected recordings are available, the deleting is not started.

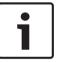

#### Notice!

You cannot delete the data of a local storage device.

### To delete video:

1. Move the Hairline to the desired position on the Timeline.

On the Timeline menu, click Delete Video....

The **Delete Video** dialog box is displayed.

2. Make the appropriate settings.

For detailed information on the various fields, see the Online Help for the appropriate application window.

Click Delete.

Confirm the warning message.

When deleting is finished, click **Done**.

#### See also

- Delete Video dialog box, page 55
- Timeline window, page 54
- Delete Video dialog box, page 59

# 9.8 Exporting video data

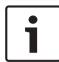

# Notice!

You cannot export the data of a local storage device.

# To export a time period (only available in Playback Mode):

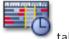

- 1. Click the
- 2. Using the Hairline, select the time period on the Timeline.
- 3. Click

The **Export Video** dialog box is displayed.

The selected time period is copied to the **Start:** and **End:** fields.

4. Make the appropriate settings.

If you want to encrypt the exported files, type in a password and confirm this password.

Click Export.

The size of the recordings to be exported is estimated. Overlappings of recordings are subtracted. If free space is not enough, an error message is displayed.

The authenticity of the export is automatically verified.

The files are exported to the selected data medium.

6. If available, click **Verification Details** to display the **Authenticity Verification Result** dialog box.

# See also

- Export Bookmark dialog box, page 61
- Export Multiple Bookmarks dialog box, page 63
- Export Video dialog box, page 59
- Timeline window, page 54
- Video Search Results window, page 65

# 9.9 Exporting into a single file

You can export video recordings into a single ZIP file.

# To export:

- 1. Enter the desired start and end times.
- 2. Click to select Export as single ZIP file.
- 3. Make the appropriate settings.

If you want to encrypt the exported files, type in a password and confirm this password.

4. Click Export.

The size of the recordings to be exported is estimated. If free space is not enough, an error message is displayed.

The authenticity of the export is automatically verified.

The recordings are exported and the export is added to a single ZIP file.

 If available, click Verification Details to display the Authenticity Verification Result dialog box.

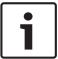

#### Notice!

You cannot load a ZIP export file in Operator Client.

#### See also

- Export Video dialog box, page 59

# 9.10 Loading exported video

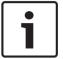

# Notice!

You cannot load a ZIP export file in Operator Client.

#### See also

- Exports window, page 52
- Timeline window, page 54

# 9.11 Performing a Forensic Search (only VRM recordings)

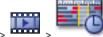

Main window >

tab > Select an Image pane

You can check the video in the selected Image pane for motion. Forensic Search allows you to search for specific properties.

Forensic search is only available for VRM recordings.

- 1. Select the Image pane where you want to find motion.
- 2. Using the Hairline, select the time period on the Timeline and select the corresponding Image pane.

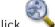

3. Click

The **Forensic Search** dialog box is displayed.

The selected time period is copied to the **Start:** and **End:** fields.

If required, change the values. Click 2.

- 4. In the Algorithm: list, select an Intelligent Video Analytics entry.
- 5. In the **Surveillance Tasks** field, configure your Forensic Search.

See the user documentation of the Intelligent Video Analytics version that you are using.

6. Click Search to start the Forensic Search.

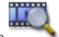

The window with the matching entries is displayed.

7. For playing the corresponding video, double-click the entry. The corresponding video is displayed.

# See also

- Forensic Search dialog box, page 55
- Timeline window, page 54

# 9.12 Enabling video content analysis (VCA)

Main window

#### To enable:

Right-click an Image pane with a camera assigned and click Enable Content Analysis.
The VCA overlays are displayed. This setting is retained after the next restart or re-logon of Operator Client or after closing the camera and displaying it again in an Image pane.

# To disable:

Right-click an Image pane with a camera assigned and click **Disable Content Analysis**. The VCA overlays disappear.

# 9.13 Finding motion

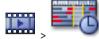

Main window >

tab > Select an Image pane

#### See also

- Motion Search dialog box, page 55
- Motion Search Results window, page 64
- Timeline window, page 54

# 9.14 Connecting to an unmanaged site

Main window

You can connect to an unmanaged site. All available devices of all video network devices of this site are then displayed in the Logical Tree. As soon as you log off or exit Operator Client, this connection is terminated.

# To connect:

- 1. Right-click 💡
- 2. Click Connect to Site.

As long as the device is connecting,

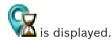

After the connection is successfully established, is displayed All available devices of this site are displayed in the Logical Tree.

If not all devices belonging to this site can be connected, is displayed. You can later try to connect the remaining devices that were not connected now.

**Tip:** You can also double-click  $\forall$  to connect

# To connect remaining devices:

- 1. Right-click
- 2. Click Retry Connection.

# To disconnect a single site:

- 1. Right-click or 🖳
- 2. Click Disconnect from Site.

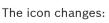

All Image panes with devices belonging to this site are automatically closed.

# To disconnect all sites:

Click

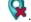

All sites are disconnected. Partially connected sites are not disconnected. All Image panes with devices belonging to this site are automatically closed.

# See also

- Unmanaged site, page 11

# 10 User interface

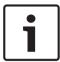

# Notice!

This document describes some functions that are not available for Bosch VMS Viewer.

# See also

- Live Mode, page 42
- Playback Mode, page 43

# 10.1 Live Mode

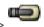

Main window >

You automatically access Live Mode every time you log on.

Allows you to move, resize, or hide all control elements as required.

You can right-click to display the context menu.

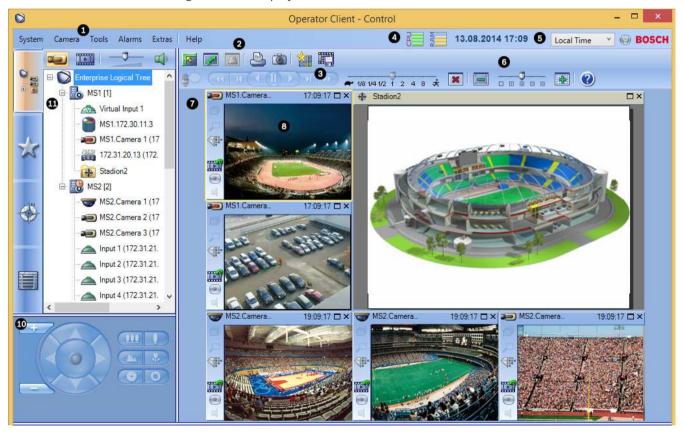

| 1 | Menu bar          | Allows you to select a menu command.                                           |
|---|-------------------|--------------------------------------------------------------------------------|
| 2 | Toolbar           | Displays the available buttons. Point to an icon to display a tooltip.         |
| 3 | Playback controls | Allows you to control instant playback or a camera sequence or alarm sequence. |
| 4 | Performance meter | Displays the CPU usage and the memory usage.                                   |

| 5  | Time zone selector       | Select an entry for the time zone to be displayed in most time related fields. Only available if at least one Management Server or unmanaged site in the Logical Tree is located in another time zone as your Operator Client. |
|----|--------------------------|----------------------------------------------------------------------------------------------------|
| 6  | Controls for Image panes | Allows you to select the required number of Image panes and to close all Image panes.                                                                                                    |
| 7  | Image window             | Displays the Image panes. Allows you to arrange the Image panes.                                                                                                    |
| 8  | Image pane               | Displays a camera, a map, an image, a document (HTML file).                                                                                                    |
| 10 | PTZ Control window       | Allows you to control a PTZ camera.                                                                                                    |
| 11 | Logical Tree window      | Displays the devices your user group has access to. Allows you to select a device for assigning it to an Image pane.                                                                                                    |
|    | Favorites Tree window    | Allows you to organize the devices of the Logical Tree as required.                                                                                                    |
|    | Bookmarks window         | Allows to manage bookmarks.                                                                                                    |

# See also

- Menu commands, page 47
- Logical Tree window, page 50
- Favorites Tree window, page 50
- PTZ Control window, page 52
- Image window, page 53
- Image pane, page 54

#### **Playback Mode** 10.2

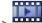

Main window >

# See also

- Menu commands, page 47
- Logical Tree window, page 50
- Favorites Tree window, page 50
- Exports window, page 52
- PTZ Control window, page 52
- Image window, page 53
- Image pane, page 54

- Timeline window, page 54
- Motion Search Results window, page 64
- Video Search Results window, page 65

#### 10.3 **Used icons**

The following table lists the icons used in Operator Client. For the icons used in the Timeline see chapter Timeline window, page 54.

Some of the following icons are not available in Bosch VMS Archive Player.

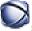

Root node of the Logical Tree (user assigned name of the Logical Tree).

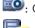

. Operator Client is connected to a Management Server.

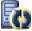

: New configuration available. Log off and log on again to accept.

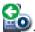

Management Server has a previous version.

🌌: Click to close all open Image panes. This icon has the same function as the shortcut for closing all Image panes.

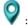

: Indicates an unmanaged site which is not connected.

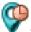

: Indicates an unmanaged site in another time zone than the Operator Client computer.

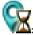

: Indicates an unmanaged site to which a connection is being established.

Indicates an unmanaged site which is completely connected. This means that all devices of this site are connected.

: Indicates an unmanaged site which is partially connected. This means that not all devices of this site are connected.

: Click to disconnect all connected unmanaged sites. Partially connected sites are not disconnected.

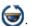

: Indicates a panoramic camera.

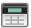

: Intrusion panel.

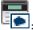

Area configured in an intrusion panel.

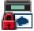

Area is armed.

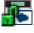

Area is disarmed.

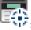

Point configured in an intrusion panel and in the state unbypassed.

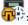

Point is in the state bypassed.

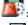

Point is in alarm state.

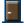

: Door configured in an intrusion panel.

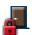

: Door is secured.

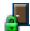

Door is locked.

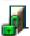

Door is unlocked.

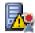

License not available

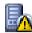

Not connected

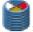

Primary VRM

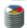

Secondary VRM

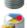

Secondary Failover VRM

🔳: Indicates the source of the displayed recording: Primary VRM recording. On the Image pane toolbar, click to change the recording source (only available, if Secondary VRM or ANR is configured).

: Indicates the source of the displayed recording: Secondary VRM recording. On the Image pane toolbar, click to change the recording source.

(A): Indicates that ANR provides playback. On the Image pane toolbar, click to change the recording source.

: Indicates that the Primary Failover VRM provides playback. On the Image pane toolbar, click to change the recording source (only available, if Secondary VRM or ANR is configured).

: Indicates that the Secondary Failover VRM provides playback. On the Image pane toolbar, click to change the recording source.

ബ : Indicates that the Encoder provides playback. On the Image pane toolbar, click to change the recording source (only available, if Secondary VRM or ANR is configured).

🛂 : Indicates that the Encoder provides playback. On the Image pane toolbar, click to change the recording source.

E: Text data available

: Text data not available

: Unavailable. For a Management Server: No configuration available

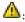

: Disconnected

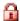

: Not authorized

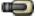

: Live Mode

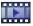

: Playback Mode

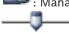

Management Server is located in another time zone.

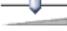

: Slider to adjust audio volume of all Image panes.

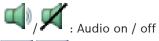

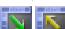

Click to display / hide the toolbar of each Image pane.

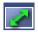

: Click to display the Image pane in full-screen mode.

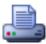

: Click to print an image of the selected Image pane.

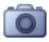

: Click to save an image file of the selected Image pane.

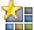

: Click to add a Favorites View.

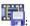

Click to add a bookmark.

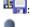

🔛 : Click and hold to speak on the loudspeakers of an encoder with audio configured. The button is active when an encoder with audio function is selected in an Image pane.

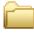

: Folder containing various items

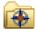

: Folder containing various items and having assigned a map

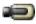

: Camera

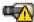

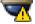

: Connection lost

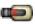

: Recording camera

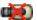

: Video loss

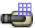

: Matrix camera

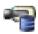

: Camera with local storage

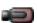

DVR camera

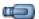

💴 : DiBos camera

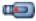

: Recording DiBos camera

ᢪ: State unknown

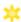

∺ : Too bright

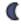

C : Too dark

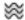

≋ : Too noisy

→ : Reference check failed (for example because the camera was moved)

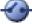

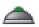

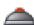

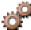

: Command Script

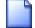

: Document

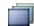

: Camera sequence

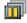

: Camera sequence is interrupted.

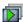

: Camera sequence is playing.

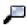

: Digital zoom

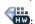

: Transcoding enabled

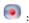

: Manual alarm recording

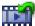

: Instant playback

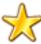

: Root node of the Favorites tree

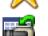

Click to display Live or Playback Mode again when the Alarm Image window is displayed.

# See also

Timeline window, page 54

#### 10.4 Menu commands

| System menu commands      |                                                                     |  |
|---------------------------|---------------------------------------------------------------------|--|
| Playback Mode / Live Mode | Switches to Playback or Live Mode depending on the current state.   |  |
| Change Password           | Displays a dialog box for entering a new password.                  |  |
| Logoff                    | Exits the program and displays the dialog box for logging on.       |  |
| Exit                      | Exits the program.                                                  |  |
| Camera menu commands      |                                                                     |  |
| Save Image                | Displays a dialog box for saving an image of the selected camera.   |  |
| Print Image               | Displays a dialog box for printing an image of the selected camera. |  |
| Audio On / Audio Off      | Turns audio of the selected camera on or off.                       |  |

|      | Record Camera                               | Starts recording of the selected camera. The Alarm recording Mode quality level is used.                            |  |
|------|---------------------------------------------|----------------------------------------------------------------------------------------------------|--|
|      | Instant Playback                            | Starts playback of the selected camera for the configured rewind time. (Not in Playback Mode)                       |  |
|      | Reference Image                             | Displays the <b>Reference Image</b> dialog box for the currently selected Image pane. (Not in Playback Mode)        |  |
|      | Close                                       | Closes the selected Image pane.                                                                                     |  |
|      |                                             |                                                                                                    |  |
| Tool | s menu commands                             |                                                                                                    |  |
|      | Toggle Image Pane Bars                      | Hides or displays the Image pane bars.                                                                              |  |
|      | Show Less Image Panes                       | Decreases the number of displayed Image panes.                                                                      |  |
|      | Show More Image Panes                       | Increases the number of displayed Image panes.                                                                      |  |
|      |                                             |                                                                                                    |  |
| Time | Timeline menu commands (Playback Mode only) |                                                                                                    |  |
|      | First Recording                             | Moves the hairline to the oldest recording.                                                                         |  |
|      | Last Recording                              | Moves the hairline to the latest recording.                                                                         |  |
|      | Play                                        | Plays forward starting from the current position of the hairline.                                                   |  |
|      | Pause                                       | Stops playback at the current position. Click <b>Play</b> to resume.                                                |  |
|      | Reverse Play                                | Plays backward from the current position of the hairline.                                                           |  |
|      | Protect Video                               | Displays the <b>Protect Video</b> dialog box.                                                                       |  |
|      | Unprotect Video                             | Displays the <b>Unprotect Video</b> dialog box.                                                                     |  |
|      | Restrict Video                              | Displays the <b>Restrict Video</b> dialog box.                                                                      |  |
|      | Unrestrict Video                            | Displays the <b>Unrestrict Video</b> dialog box.                                                                    |  |
|      | Delete Video                                | Displays the <b>Delete Video</b> dialog box.                                                                        |  |
|      | Export Video                                | Displays the <b>Export Video</b> dialog box.                                                                        |  |
|      | Load Exported Video                         | Displays a dialog box for selecting an export file. The exported file is then displayed in the <b>Exports</b> Tree. |  |
|      |                                             |                                                                                                    |  |
| Extr | <b>as</b> menu commands                     |                                                                                                    |  |
|      | Add Favorite                                | Saves the current Image pane pattern as a View in the <b>Favorites Tree</b> .                                       |  |
|      | Add Bookmark                                | Displays the <b>Add Bookmark</b> dialog box.                                                                        |  |
|      |                                             |                                                                                                    |  |

| Mute System        | Turns off audio of the available Image panes and the alarm sound.                                     |
|--------------------|----------------------------------------------------------------------------------------------------|
| Options            | Displays the <b>Options</b> dialog box.                                                               |
| Default Settings   | Restores the settings for monitor layout, user interface and options to the factory default settings. |
| Last Settings      | Restores the settings for monitor layout, user interface and options to the last loaded settings.     |
| Help menu commands |                                                                                                    |
| Display Help       | Displays the Bosch VMS Online Help.                                                                   |
| About              | Displays a dialog box containing information on the installed system, for example the version number. |

#### 10.5 **Options dialog box**

Main window > Extras menu > Options... command

Allows you to configure parameters for using Operator Client.

#### 10.5.1 Control tab

# **Control tab**

# Dwell time for automatic sequences [s]

Enter the required number of seconds a camera is to be displayed in an Image pane. This time is also valid for alarm sequences.

# **PTZ Control Speed**

Move the slider to adjust the control speed for PTZ cameras.

# Rewind time of instant playback [s]

Enter the amount of seconds for the rewind time of instant playback.

#### 10.5.2 Display tab

# Display tab

# Image pane aspect ratio

For each connected monitor select the required aspect ratio for the Image panes in Operator Client. Use 16:9 for HD cameras. This setting overrides the setting that was made in Configuration Client for the initial startup of Operator Client.

# **Display Logical Number**

Select to display the logical number of a camera in the Logical Tree.

# IP address visible in print and save

Select to make the IP addresses of devices in the Logical Tree available in printed or saved images.

# **Text Data Position**

Select the desired option for the location of the text data pane when clicking on .

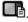

# **Prefer hardware acceleration**

After logon to Operator Client hardware acceleration is enabled by default.

To disable hardware acceleration, clear the check box.

This setting is retained after the next restart or re-logon of Operator Client.

# Show diagnostic information in cameos (enable until logoff)

Select to show decoding method in the Image pane.

The decoding method is displayed in the title bar of all open Image panes.

This setting is not persistent after the next restart or re-logon of Operator Client.

# 10.6 Logical Tree window

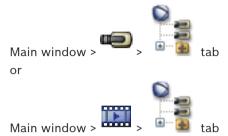

Displays the hierarchical structure of all the devices your user group has access to.

If you logged on to an Enterprise Management Server, the server name is displayed as a prefix to the camera name.

Only an administrator can create or change the Logical Tree in the Configuration Client.

Allows you to drag an item to the following elements of the user interface:

- Camera, map, document to an Image pane
- Each item to the Favorites Tree window
- Map to Map window
- Camera to the Monitors window

# See also

- Arranging and resizing Image panes, page 22
- Displaying a camera in an Image pane, page 20
- Adding items to the Favorites Tree, page 30
- Starting a pre-configured camera sequence, page 22

# 10.7 Favorites Tree window

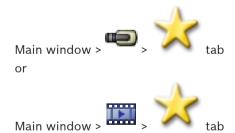

You can add every item of the Logical Tree to a view in the Favorites Tree to create your own subset of the Logical Tree. At any time you can display the view or add or delete devices in a view.

When saving a view in the Favorites Tree, you save the following settings:

- The assignment of cameras or other objects to Image panes
- The Image pane pattern
- The current setting of the digital zoom
- The image section
- The selected stream (only available for Live Mode)

51

#### See also

- Adding items to the Favorites Tree, page 30
- Creating/editing views, page 31
- Starting an automatic camera sequence, page 23

#### 10.8 **Bookmarks window**

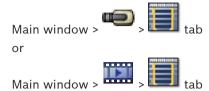

You can save a time period of live view or a recording in a bookmark. A bookmark saves a start and an end time, the cameras assigned to Image window at this time, and the entire Image

pane pattern. A time period of 0 seconds is possible. Bookmarks are saved in the Deleting a bookmark does not affect the corresponding recordings. You cannot add or remove cameras from a bookmark. To change a bookmark, load it, make your changes and save it. If a recording is deleted, the corresponding bookmark is not synchronized. If loaded, a black Image pane is displayed.

If you have logged on to an Enterprise Management Server, the camera name is displayed with the name of this camera's Management Server as a prefix.

Note: Do not add more than 4 cameras in one bookmark to avoid performance issues when loading the bookmark.

# See also

- Editing a bookmark, page 32
- Loading a bookmark, page 33

#### 10.9 Add Bookmark dialog box

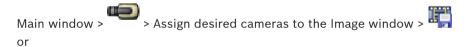

Main window > Assign desired cameras to the Image window >

You can save a time period of live view or a recording in a bookmark. A bookmark saves a start and an end time, the cameras assigned to Image window at this time, and the entire Image

pane pattern. A time period of 0 seconds is possible. Bookmarks are saved in the Deleting a bookmark does not affect the corresponding recordings. You cannot add or remove cameras from a bookmark. To change a bookmark, load it, make your changes and save it. If a recording is deleted, the corresponding bookmark is not synchronized. If loaded, a black Image pane is displayed.

If you have logged on to an Enterprise Management Server, the camera name is displayed with the name of this camera's Management Server as a prefix.

Note: Do not add more than 4 cameras in one bookmark to avoid performance issues when loading the bookmark.

# **Start Time**

In the lists, select date and time.

# **End Time**

In the lists, select date and time.

#### Sources

Displays the cameras that belong to this bookmark.

#### See also

Adding a bookmark, page 32

# 10.10 Search box

You can use the search box to search for an item in the Logical Tree, in the Favorites Tree and in the Bookmarks.

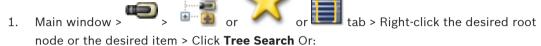

In the Logical Tree window, the Favorites Tree window or the Bookmarks window press Ctrl+F.

The search box is displayed

- 2. Type a search string representing the display name of an item.
  - The search is triggered immediately during typing and the first item that matches the search string is marked.
  - If the search string is not found, the background color of the search box changes.
- 3. Click or to mark the previous or the next matching item.

  The search proceeds through all items in the tree that match the search string and not only through the items in the selected tree node.
- 4. Click to close the search box.

# 10.11 Exports window

You can import exported video data, display it in an Image pane, search for particular data in it, and unload it again.

# See also

- Exporting video data, page 38
- Loading exported video, page 39

# 10.12 PTZ Control window

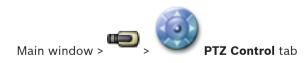

The window becomes active when a PTZ camera or a swiveling/tilting camera is displayed in the selected Image pane.

Allows you to control a camera with the corresponding functions displayed in the selected Image pane.

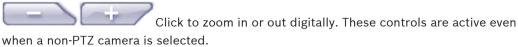

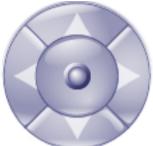

Click an arrow or drag the joystick in the center to swivel the camera in all directions.

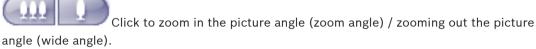

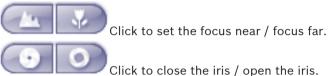

# **Prepositions:**

Select an entry to move the PTZ control to the predefined position.

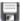

Click to save the current position of the PTZ camera to the selected preposition entry.

# **AUX Commands:**

Select an entry to execute this command.

#### 10.13 **Image window**

Main window

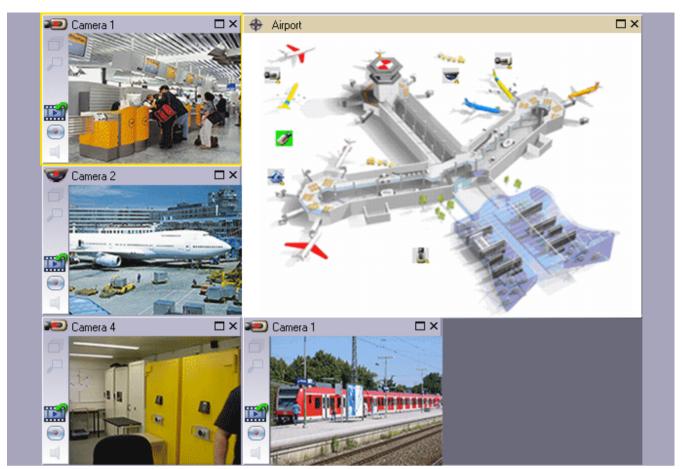

Displays a variable number of Image panes. Minimum is 1 Image pane. You can display one camera in several Image panes simultaneously.

# See also

- Arranging and resizing Image panes, page 22

# 10.14 Image pane

Main window

Bosch VMS Archive Player offers only a restricted feature set.

# See also

Used icons, page 44

# 10.15 Timeline window

Allows you to control the playback of recorded videos. You can display several cameras simultaneously.

Audio playback is only possible when you play the video in normal speed.

If you are authorized to display recorded videos, you can also listen to the accompanying audio recording.

If you select another time zone, the Timeline is changed accordingly.

Allows you to navigate through recorded videos. The playback of all displayed Image panes is synchronized.

Many features enable the precise finding of scenes you are searching for.

The Timeline for VRM recordings in Operator Client and Bosch VMS Archive Player displays the following information indicated by a color or hatching:

| VRM recording            | Color                  |
|--------------------------|------------------------|
| Continuous recording     | Dark gray-blue         |
| Results of motion search | White                  |
| No recording             | Light gray             |
| Protected video          | White diagonal stripes |
| Restricted video         | Red diagonal stripes   |

# See also

- Changing the playback speed, page 35
- Using the Timeline, page 35
- Finding motion, page 40
- Exporting video data, page 38
- Protecting video, page 36
- Restricting video, page 36
- Deleting video data, page 37
- Exporting video data, page 38
- Loading exported video, page 39

#### 10.16 **Motion Search dialog box**

Allows you to set up a search filter for motion in designated areas of a camera image. You select the zones where you want to detect motion. You can search for motion only in the selected Image pane.

# See also

Finding motion, page 40

#### 10.17 **Delete Video dialog box**

**Timeline** tab > Move the Hairline to the desired position > On the Timeline menu, click Delete Video...

Allows you to delete video data from the beginning of the recording to the position of the hairline.

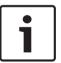

# Notice!

You cannot delete the data of a local storage device.

#### See also

Deleting video data, page 37

#### Forensic Search dialog box 10.18

Timeline tab > Select time period with Hairline > Click Forensic search is only available for VRM recordings.

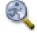

Allows you to find video data with selecting a Forensic Search type, for example Intelligent Video Analytics. You configure the Forensic Search in the **Surveillance Tasks** field. You can search for motion only in the selected Image pane.

# Algorithm:

Select the required analysis algorithm. By default, only **MOTION+** is available – this offers a motion detector and essential recognition of tampering. The current alarm status is displayed for information purposes.

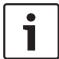

# Notice!

Additional analysis algorithms with comprehensive functions such as Intelligent Video Analytics are available.

If you select one of these algorithms, you can set the corresponding parameters directly.

# **Presets:**

Select an entry to load Forensic Search settings that you have saved earlier.

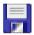

Click to save the settings for the Forensic Search. You can enter a descriptive name.

# Start:

The current position of the Hairline is displayed.

Enter the point in time when the search starts.

If you uncheck, all recordings until the specified end date are searched.

#### End:

The current position of the Hairline is displayed.

Enter the point in time when the search ends.

If you uncheck, all recordings beginning with the specified start date are searched.

Click to update the selection in the Timeline with the data of the **Start:** and **End:** fields. Only the selected video is managed.

# Surveillance Tasks

Configure your Forensic Search. See the user documentation of the Intelligent Video Analytics version that you are using.

#### Search

Click to start the Forensic Search.

#### See also

Performing a Forensic Search (only VRM recordings), page 39

# 10.19 Restrict Video dialog box

Main window > Timeline menu > Restrict Video... command > Restrict Video dialog

You can restrict the recordings of cameras connected to the following DIVAR AN devices:

- DIVAR AN 3000
- DIVAR AN 5000

When restricted, an unauthorized user cannot display the recordings of these cameras.

The DIVAR AN devices can be connected to Bosch VMS either locally under or as an

unmanaged site under

For restricting you need the corresponding permission.

#### Start:

The current selection of the Hairline is displayed.

If you uncheck, all recordings until the specified end date are restricted.

The current selection of the Hairline is displayed.

If you uncheck, all recordings beginning with the specified start date are restricted.

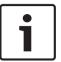

#### Notice!

Unrestricting / unprotecting a selected time period can possibly unrestrict / unprotect the entire contiguous restricted / protected time period of this camera, even outside the selected time period.

# Restrict

Click to restrict the selected time period.

Restricting video, page 36

#### 10.20 **Unrestrict Video dialog box**

> Timeline menu > Unrestrict Video... command > Unrestrict Video Main window > dialog box

You can unrestrict the recordings of cameras connected to the following DIVAR AN devices:

- DIVAR AN 3000
- DIVAR AN 5000

The DIVAR AN devices can be connected to Bosch VMS either locally under or as an

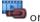

unmanaged site under

For unrestricting you need the corresponding permission.

#### Start:

The current selection of the Hairline is displayed.

If you uncheck, all recordings until the specified end date are unrestricted.

# End:

The current selection of the Hairline is displayed.

If you uncheck, all recordings beginning with the specified start date are unrestricted.

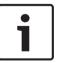

# Notice!

Unrestricting / unprotecting a selected time period can possibly unrestrict / unprotect the entire contiguous restricted / protected time period of this camera, even outside the selected time period.

#### Unrestrict

Click to unrestrict the selected time period.

# See also

Restricting video, page 36

# 10.21 Protect Video dialog box

Main window > Timeline menu > Protect Video... command > Protect Video dialog

Allows you to protect the selected video data.

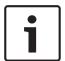

# Notice!

You cannot protect the data of a local storage device.

# Start:

The current selection of the Hairline is displayed.

Enter the point in time when the protection starts.

If you uncheck, all recordings until the specified end date are protected.

#### End:

The current selection of the Hairline is displayed.

Enter the point in time when the protection ends.

If you uncheck, all recordings beginning with the specified start date are protected.

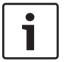

#### Notice!

Unrestricting / unprotecting a selected time period can possibly unrestrict / unprotect the entire contiguous restricted / protected time period of this camera, even outside the selected time period.

# **Protect**

Click to protect the selected time period.

# See also

- Protecting video, page 36

# 10.22 Unprotect Video dialog box

Main window > Timeline menu > Unprotect Video... command > Unprotect Video dialog box

Allows you to protect the selected video data.

# Start:

The current selection of the Hairline is displayed.

Enter the point in time when the protection starts.

If you uncheck, all recordings until the specified end date are unprotected.

### End:

The current selection of the Hairline is displayed.

Enter the point in time when the protection ends.

If you uncheck, all recordings beginning with the specified start date are unprotected.

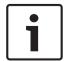

# Notice!

Unrestricting / unprotecting a selected time period can possibly unrestrict / unprotect the entire contiguous restricted / protected time period of this camera, even outside the selected time period.

# Unprotect

Click to unprotect the selected time period.

#### See also

Protecting video, page 36

# 10.23 Delete Video dialog box

Main window > Timeline menu > Delete Video... command > Delete Video dialog box Allows you to delete video data.

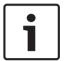

# Notice!

You cannot delete the data of a local storage device.

#### Start:

The current selection of the Hairline is displayed.

Enter the point in time when the deletion starts.

If you uncheck, all recordings until the specified end date are deleted.

# End:

The current selection of the Hairline is displayed.

Enter the point in time when the deletion ends.

If you uncheck, all recordings beginning with the specified start date are deleted.

#### Delete

Click to delete the selected time period.

# See also

Deleting video data, page 37

# 10.24 Export Video dialog box

When the verification of authenticity is enabled in Configuration Client, each export is automatically checked.

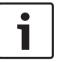

### Notice!

You cannot export the data of a local storage device.

# Export of a panoramic camera

When you export the recordings of a panoramic camera you always export the full image circle. If you export multiple cropped Image panes of the same panoramic camera, the full image circle of this camera is exported only once. This also applies for the export of non-panoramic cameras.

# **Unencrypted export**

You can export video and audio data to a local drive, a CD/DVD drive, a Blu-Ray disk, a network drive, or a USB drive.

Note: If you use a USB drive, use a fast USB device to avoid failures.

The data is exported in native (Bosch VMS Archive Player), ASF or in MOV format.

When you export a video in native format, you can add Bosch VMS Archive Player as a viewer. Data in MOV format can be played with standard software such as QuickTime from Apple.

You export the video and audio data of the selected cameras.

Only in an Enterprise System: You can select a remote Management Server to perform the export there. You can only export the recordings of the cameras that are managed by the selected Management Server.

Only one export at a time can run on a workstation.

Note: You need a permission for each camera that you want to export.

If exporting video data on a hard drive was not successful for multiple cameras, the completely exported video data of cameras is retained. The data of an uncomplete export process of a camera is deleted.

If the user cancels the export, the already exported video data of this export process is deleted.

The video export without providing a password creates an unencrypted file with the extension .info and the unencrypted video data files in subfolders. The operator must select the .info file when loading this unencrypted export.

# **Encrypted export**

When a password is provided for a video export, a file with the extension .encr and the encrypted video data files in subfolders are created.

For loading the encrypted export, the operator must select the encrypted .encr file and type in the correct password.

The .encr file and the encrypted video data files are indicated by a specific file icon.

If a file in the subfolders of an encrypted export is deleted or tampered, you cannot import this encrypted export.

If exporting video data on a hard drive was not successful or the user cancels the export, the already exported video data of this export process is deleted.

# **Export on multiple discs**

Encrypted export and export into a single ZIP file are not possible on multiple CDs/DVDs/Blu-Ray discs. If the export fits on a single CD/DVD/Blu-Ray disc, encrypted export on a CD/DVD/Blu-Ray disc is possible.

Recordings that were selected for export and that are to be exported to CD/DVD/Blu-Ray discs, are first written to the local hard drive and then written to one or more writeable discs. Unencrypted export on multiple discs is only supported for native format. Exporting with ASF or MOV format only works when it fits on one disc.

The first inserted disc determines the media type of all following discs.

If recordings were exported to multiple CD/DVD/Blu-Ray discs, and you must view all exported cameras in all exported time periods, copy the content of all discs to your hard drive. You can ignore all occurring overwrite warnings.

You can view the recordings exported to a single disc out of a group of discs that were created during an export.

If exporting video data on a CD/DVD/Blu-Ray disc was not successful or the user cancels the export, the already exported video data of this export process is retained.

# Name:

Type the name for the exported file.

#### Start:

Select the check box to set a start time for exporting. In the lists, select date and time.

#### End

Select the check box to set an end time for exporting. In the lists, select date and time.

# **Encrypt Export**

Click to select encryption for this export.

#### Password:

Type in a password for your encrypted export. Confirm this password in the Confirm password: field.

# **Export as single ZIP file**

Select to store the exported files in a single ZIP file. You use the ZIP file format to store all exported files in a single file, compression of the data is not available.

On a FAT32 partition, the maximum file size of the ZIP file is 4 GB.

# Remote Export

Click to enable remote export. You can select a Management Server of your Enterprise System. On this Management Server the export is performed.

Ensure that the desired storage media is available.

#### **Finalize Disk**

Click to select that the data medium is finalized after the successful burning process. After finalizing no further data can be burned on the data medium.

#### Comment:

Enter a comment for the export.

Click to save the dialog settings until you start Operator Client the next time.

#### See also

- Exporting video data, page 38
- Exporting into a single file, page 38

#### 10.25 **Export Bookmark dialog box**

> Right-click a bookmark > Export Bookmark command > Export Bookmark dialog box

Allows you to export video data of a bookmark in Bosch VMS Archive Player, ASF or MOV format. You can change the time period for the export. For each camera, a subfolder is created in the target folder.

### Export of a panoramic camera

When you export the recordings of a panoramic camera you always export the full image circle. If you export multiple cropped Image panes of the same panoramic camera, the full image circle of this camera is exported only once. This also applies for the export of nonpanoramic cameras.

# **Unencrypted export**

You can export video and audio data to a local drive, a CD/DVD drive, a Blu-Ray disk, a network drive, or a USB drive.

**Note:** If you use a USB drive, use a fast USB device to avoid failures.

The data is exported in native (Bosch VMS Archive Player), ASF or in MOV format.

When you export a video in native format, you can add Bosch VMS Archive Player as a viewer.

Data in MOV format can be played with standard software such as QuickTime from Apple.

You export the video and audio data of the selected cameras.

Only in an Enterprise System: You can select a remote Management Server to perform the export there. You can only export the recordings of the cameras that are managed by the selected Management Server.

Only one export at a time can run on a workstation.

Note: You need a permission for each camera that you want to export.

If exporting video data on a hard drive was not successful for multiple cameras, the completely exported video data of cameras is retained. The data of an uncomplete export process of a camera is deleted.

If the user cancels the export, the already exported video data of this export process is deleted.

The video export without providing a password creates an unencrypted file with the extension .info and the unencrypted video data files in subfolders. The operator must select the .info file when loading this unencrypted export.

# **Export on multiple discs**

Encrypted export and export into a single ZIP file are not possible on multiple CDs/DVDs/Blu-Ray discs. If the export fits on a single CD/DVD/Blu-Ray disc, encrypted export on a CD/DVD/ Blu-Ray disc is possible.

Recordings that were selected for export and that are to be exported to CD/DVD/Blu-Ray discs, are first written to the local hard drive and then written to one or more writeable discs. Unencrypted export on multiple discs is only supported for native format. Exporting with ASF or MOV format only works when it fits on one disc.

The first inserted disc determines the media type of all following discs.

If recordings were exported to multiple CD/DVD/Blu-Ray discs, and you must view all exported cameras in all exported time periods, copy the content of all discs to your hard drive. You can ignore all occurring overwrite warnings.

You can view the recordings exported to a single disc out of a group of discs that were created during an export.

If exporting video data on a CD/DVD/Blu-Ray disc was not successful or the user cancels the export, the already exported video data of this export process is retained.

# Name:

Type the name for the exported file.

Select the check box to set a start time for exporting. In the lists, select date and time.

# End:

Select the check box to set an end time for exporting. In the lists, select date and time.

# **Encrypt Export**

Click to select encryption for this export.

#### Password:

Type in a password for your encrypted export. Confirm this password in the Confirm password: field.

# Remote Export

Click to enable remote export. You can select a Management Server of your Enterprise System. On this Management Server the export is performed.

Ensure that the desired storage media is available.

### Finalize Disk

Click to select that the data medium is finalized after the successful burning process. After finalizing no further data can be burned on the data medium.

# Comment:

Enter a comment for the export.

#### See also

Exporting bookmarks, page 33

#### 10.26 **Export Multiple Bookmarks dialog box**

tab > Right-click a bookmark > Export Multiple Bookmarks command > **Export Video** dialog box

Allows you to export video data of multiple bookmarks in Bosch VMS Archive Player, ASF or MOV format. This way you can export different time periods of the same or different cameras in one process. For each camera, a subfolder is created in the target folder.

# Export of a panoramic camera

When you export the recordings of a panoramic camera you always export the full image circle. If you export multiple cropped Image panes of the same panoramic camera, the full image circle of this camera is exported only once. This also applies for the export of nonpanoramic cameras.

# **Unencrypted export**

You can export video and audio data to a local drive, a CD/DVD drive, a Blu-Ray disk, a network drive, or a USB drive.

Note: If you use a USB drive, use a fast USB device to avoid failures.

The data is exported in native (Bosch VMS Archive Player), ASF or in MOV format.

When you export a video in native format, you can add Bosch VMS Archive Player as a viewer.

Data in MOV format can be played with standard software such as QuickTime from Apple.

You export the video and audio data of the selected cameras.

Only in an Enterprise System: You can select a remote Management Server to perform the export there. You can only export the recordings of the cameras that are managed by the selected Management Server.

Only one export at a time can run on a workstation.

Note: You need a permission for each camera that you want to export.

If exporting video data on a hard drive was not successful for multiple cameras, the completely exported video data of cameras is retained. The data of an uncomplete export process of a camera is deleted.

If the user cancels the export, the already exported video data of this export process is deleted.

The video export without providing a password creates an unencrypted file with the extension .info and the unencrypted video data files in subfolders. The operator must select the .info file when loading this unencrypted export.

# **Export on multiple discs**

Encrypted export and export into a single ZIP file are not possible on multiple CDs/DVDs/Blu-Ray discs. If the export fits on a single CD/DVD/Blu-Ray disc, encrypted export on a CD/DVD/ Blu-Ray disc is possible.

Recordings that were selected for export and that are to be exported to CD/DVD/Blu-Ray discs, are first written to the local hard drive and then written to one or more writeable discs. Unencrypted export on multiple discs is only supported for native format. Exporting with ASF or MOV format only works when it fits on one disc.

The first inserted disc determines the media type of all following discs.

If recordings were exported to multiple CD/DVD/Blu-Ray discs, and you must view all exported cameras in all exported time periods, copy the content of all discs to your hard drive. You can ignore all occurring overwrite warnings.

You can view the recordings exported to a single disc out of a group of discs that were created during an export.

If exporting video data on a CD/DVD/Blu-Ray disc was not successful or the user cancels the export, the already exported video data of this export process is retained.

#### Name:

Type the name for the exported file.

# Include Viewer

Click to select that a setup for Bosch VMS Archive Player is stored in the location selected under **Target**.

# **Encrypt Export**

Click to select encryption for this export.

#### Password:

Type in a password for your encrypted export. Confirm this password in the **Confirm** password: field.

# **HDD**

Click to select a folder on a hard disk partition for exporting.

# CD/DVD/Blu-Ray

In the list, select a writer device for exporting.

Enable Finalize Disk, if you do not want to burn further data on the data medium.

#### **Bookmarks**

In the list, select the bookmarks that you want to export.

#### **Finalize Disk**

Click to select that the data medium is finalized after the successful burning process. After finalizing no further data can be burned on the data medium.

# **Comment:**

Enter a comment for the export.

# See also

- Exporting bookmarks, page 33

# 10.27 Export dialog box

Allows you to view information on the performed export and to display the results of the authenticity verification that is automatically performed on every export.

# **Verification Details**

Click to display the Authenticity Verification Result dialog box.

This button is only available if authentication issues were found.

#### See also

- Exporting video data, page 38
- Exporting into a single file, page 38

# 10.28 Motion Search Results window

Displays entries for video data containing motion for the camera displayed in the selected Image pane. You can select an entry for playback, protection, authenticity checking, archiving, or export.

Displays the recordings that match the search criteria.

# See also

- Performing a Forensic Search (only VRM recordings), page 39

- Exporting video data, page 38
- Finding motion, page 40

#### **Video Search Results window** 10.29

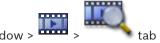

Displays entries for video data matching different search criteria. You can select an entry for playback, protection, authenticity checking, archiving, or export.

Allows you to play the recordings that match the search criteria.

# 11 Keyboard shortcuts

This section lists the available keyboard shortcuts for a US keyboard layout.

+ indicates that each key must be pressed simultaneously (for example, Control+z means to press the Control key and the z key simultaneously).

On your Setup CD you find an Acrobat file for printing. The name of this file is keyboard layout en.pdf.

# 11.1 General controls

| То                                | Press |
|-----------------------------------|-------|
| Display Online Help               | F1    |
| Rename (for example in favorites) | F2    |

# 11.2 Playback controls

| То                        | Press     |
|---------------------------|-----------|
| Play / Pause              | Space     |
| Previous frame            | ,         |
| Next frame                |           |
| Set direction to forward  | Enter     |
| Set direction to backward | Backspace |
| Jump to oldest recording  | Home      |
| Jump to latest recording  | End       |
| Increase playback speed   | Page Up   |
| Decrease playback speed   | Page Down |

# 11.3 Image window controls

The following keyboard shortcuts only work when the Image window has the focus.

| То                          | Press            |
|-----------------------------|------------------|
| Move selected Image pane    | Cursor keys      |
| Close Image pane            | Delete,          |
| Close all Image panes       | Control + Delete |
| Show less Image panes       | F7               |
| Show more Image panes       | F8               |
| Show / hide Image pane bars | F9               |

# Glossary

# **ANR**

Automated Network Replenishment. Integrated process that copies missing video data from a video transceiver to the network video recorder after a network failure. The copied video data exactly fills the gap that occurred after the network failure. Hence the transceiver needs any kind of local storage. The recording capacity on this local storage is calculated with the following formula: (network bandwidth x estimated network downtime + safety margin) x (1 + 1/backup speed). The resulting recording capacity is required because the continuous recording must continue during the copy process.

#### area

A group of detection devices connected to the security system.

# **ASF**

Advanced Systems Format; Microsoft Windows media audio and video format.

# authenticity

State of a recorded video that indicates its originality. That means, the recorded video is not manipulated.

#### bookmark

Used for storing a time period of live or recorded video. This allows for tagging particular scenes for later investigation. Additionally you can share your investigation results with other users by exporting a bookmark.

# **bypass**

Selectively remove points from the security system. A point may be bypassed in order to arm the perimeter with a window open.

# camera sequence

A list of cameras that are displayed one after the other. Each camera is displayed for a specific time (dwell time). There are two types of sequences: predefined and automatic. Predefined sequences are defined by the administrator. Icons for these sequences are located in the Logical Tree. Automatic sequences are created when you drag a multiple selection or a folder from the Logical Tree to an Image pane or a decoder. All cameras

in this folder or selection sequences in the Image pane. You can create your own sequences by creating a folder in your Favorites Tree.

# dewarping

The use of software to convert a circular image from a fisheye lens with radial distortion to a rectilinear image for normal viewing (dewarping is the correction of distortion).

### dwell time

Preset amount of time a camera is displayed in an Image window until the next camera is displayed during a camera sequence.

# **Edge dewarping**

Dewarping performed in the camera itself.

#### Encoder

Changes an analog stream to a digital stream, e.g., to integrate analog cameras in a digital system like Bosch Video Management System. Some encoders can have a local storage like a flash card, a USB hard disk, or they can store their video data on iSCSI devices. IP cameras have an encoder built in.

# **Enterprise Account**

Enterprise Account is an authorization that enables a user of Operator Client to connect to the devices of a Management Server being part of an Enterprise System. In an Enterprise Account, all permissions for the devices of this Management Server are configured. Operator Client can simultaneously connect to all Management Server computers that are part of this Enterprise System. This access is either controlled by the membership to an Enterprise User Group, and is controlled by the device permissions configured in the Enterprise Account for this Management Server.

# **Enterprise User Group**

Enterprise User Group is a user group that is configured on an Enterprise Management Server. Enterprise User Group defines the users that are authorized to access multiple Management Server computers simultaneously. Defines the operating permissions available for these users.

User Manual

# Failover VRM

Software in the Bosch VMS environment. Takes over the task of the assigned Primary VRM or Secondary VRM in case of failure.

# **Hot spot**

Mouse sensitive icon on a map. Hot spots are configured in Configuration Client. Hot spots can be for example cameras, relays, inputs. The operator uses it for localizing and selecting a device in a building. If configured, hot spots can display a blinking background color when a specific state event occurs.

### Image pane

Used for displaying live and recorded video of a single camera, a map, or an HTML file.

# Image pane pattern

Arrangement of Image panes.

# Image window

Container for Image panes, structured by an Image window pattern.

# Instant playback

Plays the recorded image of the selected camera in an Image pane on the live screen. The start time (number of seconds in the past, or rewind time) can be configured.

# **Intelligent Video Analytics**

Algorithm that detects specific properties and the behavior of objects in a scene monitored by a video camera and from this generates alarm events that, in turn, can be processed in a CCTV system. Recording with Intelligent Video Analytics settings activated is a precondition to be able to selectively and quickly search through video material later. Intelligent Video Analytics makes it possible to capture and evaluate directional movement of objects in such a way that false alarms are prevented to a large extent. Intelligent Video Analytics adapts automatically to changing environmental conditions and is therefore largely non-sensitive to perturbing influences such as rain and tree movement. Especially when used for forensic search, Intelligent Video Analytics allows for filtering moving objects by their color specifications. With the aid of Intelligent Video

Analytics algorithm extensive video material can be searched selectively for objects with specific color properties.

# Logical number

Logical numbers are unique IDs assigned to each device in the system for ease of reference. Logical numbers are only unique within a particular device type. Typical use of logical numbers are Command Scripts.

# **Logical Tree**

Tree with a customized structure of all the devices. The Logical Tree is used in the Operator Client to select cameras and other devices. In the Configuration Client, the "Full Logical Tree" is configured (on the Maps and Structure page) and tailored for each user group (on the User Groups page).

# **Management Server**

Bosch VMS server managing devices.

# MOV

File extension of the default video format used by QuickTime Player from Apple.

#### Panoramic camera

Camera with a 360° or 180° view angle.

# Playback Mode

Feature of Operator Client. Used to playback and search through archived videos.

# point

A detection device connected to the security system. Points show on the keypad individually and with custom text. The text might describe a single door, motion sensor, smoke detector, or an protected space such as UPSTAIRS or GARAGE.

### PTZ camera

Camera with pan, tilt, and zoom function.

# **Rewind time**

Number of seconds in the past when an Image pane is switched to instant playback.

# **Secondary VRM**

Software in the Bosch VMS environment. Ensures that the recording performed by one or multiple Primary VRMs is additionally and simultaneously performed to another iSCSI target. The recording settings can deviate from the settings of the Primary VRM.

69

# **Timeline**

Part of the Bosch Video Management System user interface. Displays lines as graphical representations of the recordings of the selected cameras. The Timeline allows you to navigate through recorded videos.

# unmanaged site

Item of the Device Tree in Bosch VMS that can contain video network devices like Digital Video Recorders. These devices are not managed by the Management Server of your system. The user of Operator Client can connect to the devices of an unmanaged site on demand.

# **User group**

User groups are used to define common user attributes, such as permissions, privileges and PTZ priority. By becoming a member of a group, a user automatically inherits all the attributes of the group.

#### UTC

Universal Time Coordinated

#### view

Collection of cameras assigned to Image panes that you can recall for instant live viewing. Image panes with maps or HTML files can be part of a view. Sequences cannot be part of a view.

# **VRM**

Video Recording Manager. Software package in Bosch Video Management System which manages storing video (MPEG-4 SH++, H.264 and H.265) with audio data and metadata on iSCSI devices in the network. VRM maintains a database containing the recording source information and a list of associated iSCSI drives. VRM is realized as a service running on a computer in the Bosch Video Management System network. VRM does not store video data itself but distributes storage capacities on iSCSI devices to the encoders, while handling load balancing between multiple iSCSI devices. VRM streams playback from iSCSI to Operator Clients.

# Index

| IIIdex                        |                |                             |                |
|-------------------------------|----------------|-----------------------------|----------------|
| A                             |                | Н                           |                |
| accessing the Help            | 6              | Hairline                    | 54             |
| add bookmark                  | 32             | HD camera                   | 49             |
| area                          | 44             | help                        | 6, 7           |
| audio                         | 24             | HTML files                  | 53             |
| authenticity                  | 54             | 1                           |                |
| automatic sequence            | 23             | icons                       | 44             |
| В                             |                | Image pane                  | 20, 22, 25, 54 |
| bookmark                      | 30             | in-window PTZ               | 28             |
| add                           | 32             | image section               | 31             |
| display                       | 33             | Images window               | 53             |
| edit                          | 30, 32, 51     | instant playback            | 26             |
| load                          | 33             | instant replay              | 26             |
| save                          | 32             | intrusion panel             | 44             |
| Bosch Video Management System |                | in-window PTZ               | 28             |
| Online Help                   | 6              | L                           |                |
| Bosch VMS Archive Player      | 59, 61, 63     | Live Mode                   | 42             |
| С                             |                | live video                  | 42, 53         |
| cameo                         | 20, 22, 25, 54 | M                           |                |
| cameo space                   | 53             | Management Server           | 9              |
| camera round                  | 22, 23         | map                         | 53             |
| camera sequence               | 22, 23         | motion search               | 39             |
| automatic                     | 23             | multichannel                | 24             |
| pre-configured                | 22             | N                           |                |
| color                         | 54             | NVR                         | 9              |
| D                             |                |                             | J              |
| data sheet                    | 9              |                             |                |
| delete video                  | 54             | online application Help     | 6              |
| digital zoom                  | 31             | options                     | 49             |
| displaying                    |                | P                           |                |
| screens                       | 19             | panoramic camera            |                |
| dome camera                   | 28             | viewing modes               | 11, 21         |
| E                             |                | playback                    | 43             |
| edit bookmark                 | 32             | Playback Mode               | 43             |
| entire screen                 | 25             | playback video              | 53             |
| export                        |                | point in time               | 54             |
| split                         | 60, 62, 63     | pre-configured sequence     | 22             |
| video                         | 54, 59, 61, 63 | printing the Help           | 7<br>54        |
| F                             |                | protect video<br>PTZ camera | 28             |
| -<br>Favorite                 | 31             | PTZ control                 | 52             |
| finding                       |                |                             | 52             |
| information in the Help       | 6              | R                           |                |
| Forensic Search               | 39             | Release Notes               | 9              |
| full-screen mode              | 25             | remote export               | 59, 61, 63     |
| G                             |                | resize                      | 22             |
| general settings              | 49             | restrict video              | 36, 56         |
| 0                             | 70             |                             |                |

| ( | C |
|---|---|
| 4 | J |
|   |   |

| S                                 |            |
|-----------------------------------|------------|
| save bookmark                     | 32         |
| search for motion                 | 39, 54     |
| sequence                          | 22, 23     |
| shortcuts                         | 66         |
| smart motion search               | 54         |
| sound                             | 42         |
| specific event                    | 54         |
| split export                      | 60, 62, 63 |
| switch                            |            |
| panoramic viewing mode            | 21         |
| system requirements               | 9          |
| Т                                 |            |
| time zone                         | 11, 43, 54 |
| Timeline                          | 43, 54     |
| toolbar                           | 25         |
| U                                 |            |
| unrestrict video                  | 57         |
| used icons                        | 44         |
| V                                 |            |
| VCA                               |            |
| disable                           | 26, 40     |
| enable                            | 26, 40     |
| video                             |            |
| export                            | 59, 61, 63 |
| View                              | 31         |
| view camera                       | 20         |
| viewing                           |            |
| screens                           | 19         |
| viewing modes of panoramic camera | 11, 21     |
| Z                                 |            |
| ZIP export                        | 38         |

# **Bosch Sicherheitssysteme GmbH**

Robert-Bosch-Ring 5 85630 Grasbrunn Germany

# www.boschsecurity.com

© Bosch Sicherheitssysteme GmbH, 2017